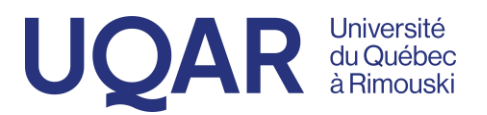

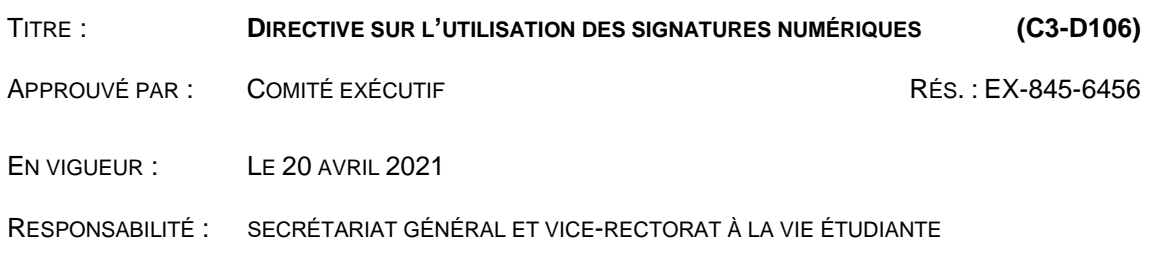

*Note : Le texte que vous consultez est une codification administrative des documents normatifs de l'UQAR. La version officielle est contenue dans les résolutions adoptées par le Comité exécutif.*

#### **1. OBJECTIFS DE LA DIRECTIVE**

La présente directive vise à :

- identifier les méthodes d'authentification de différents documents à privilégier à l'Université;
- déterminer la solution technologique à utiliser pour procéder à la signature numérique officielle de documents comportant un engagement légal;
- encadrer l'offre de service de la plateforme technologique de signature numérique officielle retenue.

#### **2. CHAMP D'APPLICATION**

Cette directive s'applique à l'ensemble des membres du personnel de l'Université qui, conformément à leurs responsabilités, doivent apposer une signature sur un document électronique pour attester que le document émane d'eux, ou qu'ils approuvent son contenu.

#### **3. DÉFINITION**

Le terme suivant est défini comme suit dans la présente directive :

« *Signature numérique* » : procédé technologique fiable et reconnu permettant de lier de façon formelle une personne signataire à son document signé, tout en garantissant l'authenticité et l'intégrité du contenu d'information, le document ainsi signé étant inaltérable. En ce sens, la signature numérique se distingue nettement de la « *signature numérisée* », qui n'est qu'une simple image de la signature manuscrite pouvant facilement être copiée.

#### **4. MÉTHODES D'AUTHENTIFICATION**

Plusieurs méthodes d'authentification sont à la disposition du personnel de l'Université, selon la nature du document à signer.

Les méthodes ou modes d'approbation retenus par l'Université sont détaillés dans le tableau cidessous.

Un *Guide sur la signature de documents et approbation par voie électronique* est annexé à la présente directive afin d'expliquer plus amplement la façon d'utiliser ces différentes méthodes ou modes d'approbation.

#### Type de signature requise selon le type de document (niveau d'autorisation)

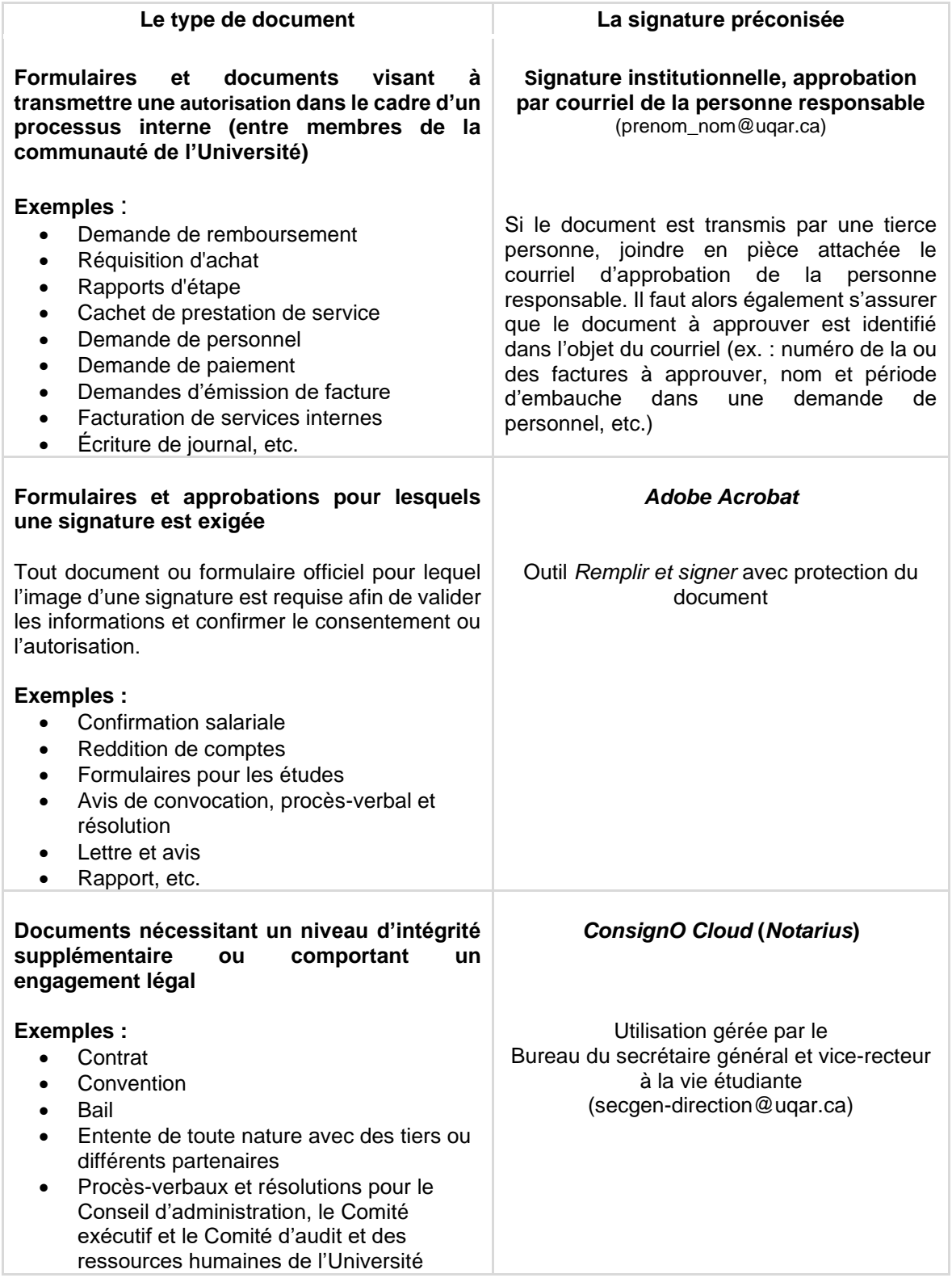

#### **5. SIGNATURE NUMÉRIQUE PAR LE BIAIS DE LA PLATEFORME CONSIGNO CLOUD**

La signature numérique *ConsignO Cloud* offre une solution de signature numérique fournissant un niveau de validation supplémentaire quant à l'identité des signataires.

**Cette solution doit être préconisée pour les documents nécessitant un niveau d'intégrité supérieur ou élevé de fiabilité juridique ou pour des documents ou processus destinés à l'externe.**

D'autres solutions technologiques proposées par des cosignataires de documents comportant un engagement légal peuvent être utilisées avec l'accord du Bureau du secrétaire général et vicerecteur à la vie étudiante, qui vérifiera préalablement si ladite solution est légalement valable et sécuritaire.

#### **6. ACCÈS À CONSIGNO CLOUD**

Pour obtenir les accès requis pour la signature numérique *ConsignO Cloud*, le gestionnaire doit en faire la demande, pour lui-même ou pour une personne membre de son personnel, en utilisant le module d'Octopus à l'adresse suivante :<https://sgds.uqar.ca/>

Les accès sont attribués par le Bureau du secrétaire général et vice-recteur à la vie étudiante.

#### **7. CONDITIONS D'UTILISATION ET RESPONSABILITÉ**

La plateforme *ConsignO Cloud* doit être utilisée conformément aux directives et instructions énoncées au *Guide sur la signature de documents et approbation par voie électronique*, annexé à la présente directive, de même que selon toute directive qui pourra être émise de temps à autre par le Bureau du secrétaire général et vice-recteur à la vie étudiante.

Son utilisation est réservée aux actes posés dans le cadre des activités de l'Université et doit se faire en conformité avec les différents règlements, politiques ou autres directives de l'Université, dont :

- le Règlement 8 : *Instances et dispositions générales*
- le Règlement 13 : *Affaires administratives*

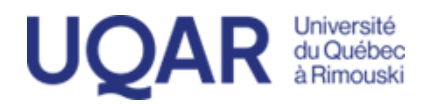

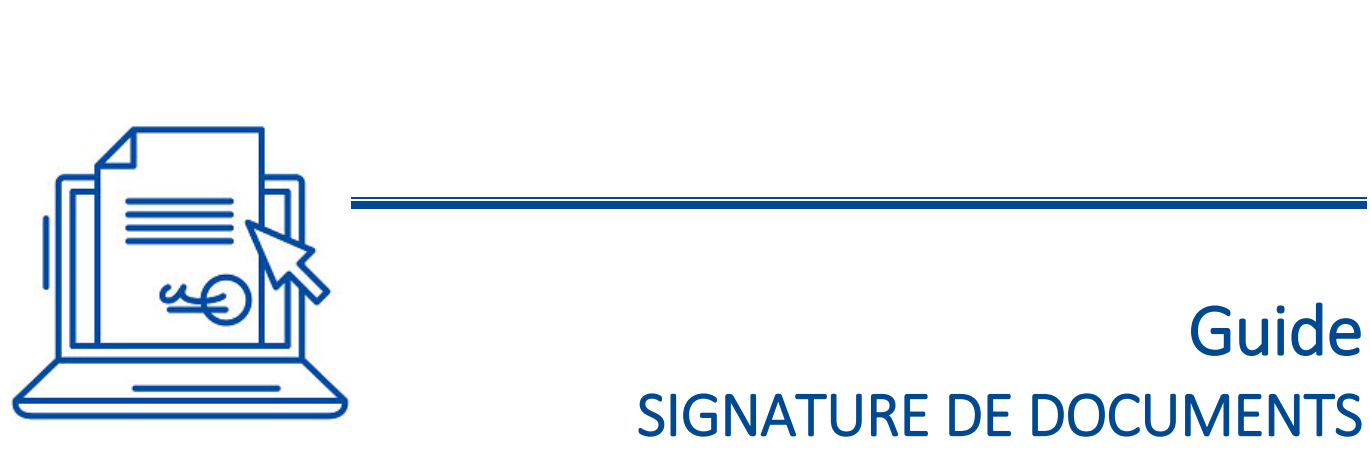

# ET APPROBATION PAR VOIE ÉLECTRONIQUE

## <span id="page-4-1"></span>AIDE-MÉMOIRE

#### Type de signature requise selon le type de document (niveau d'autorisation)

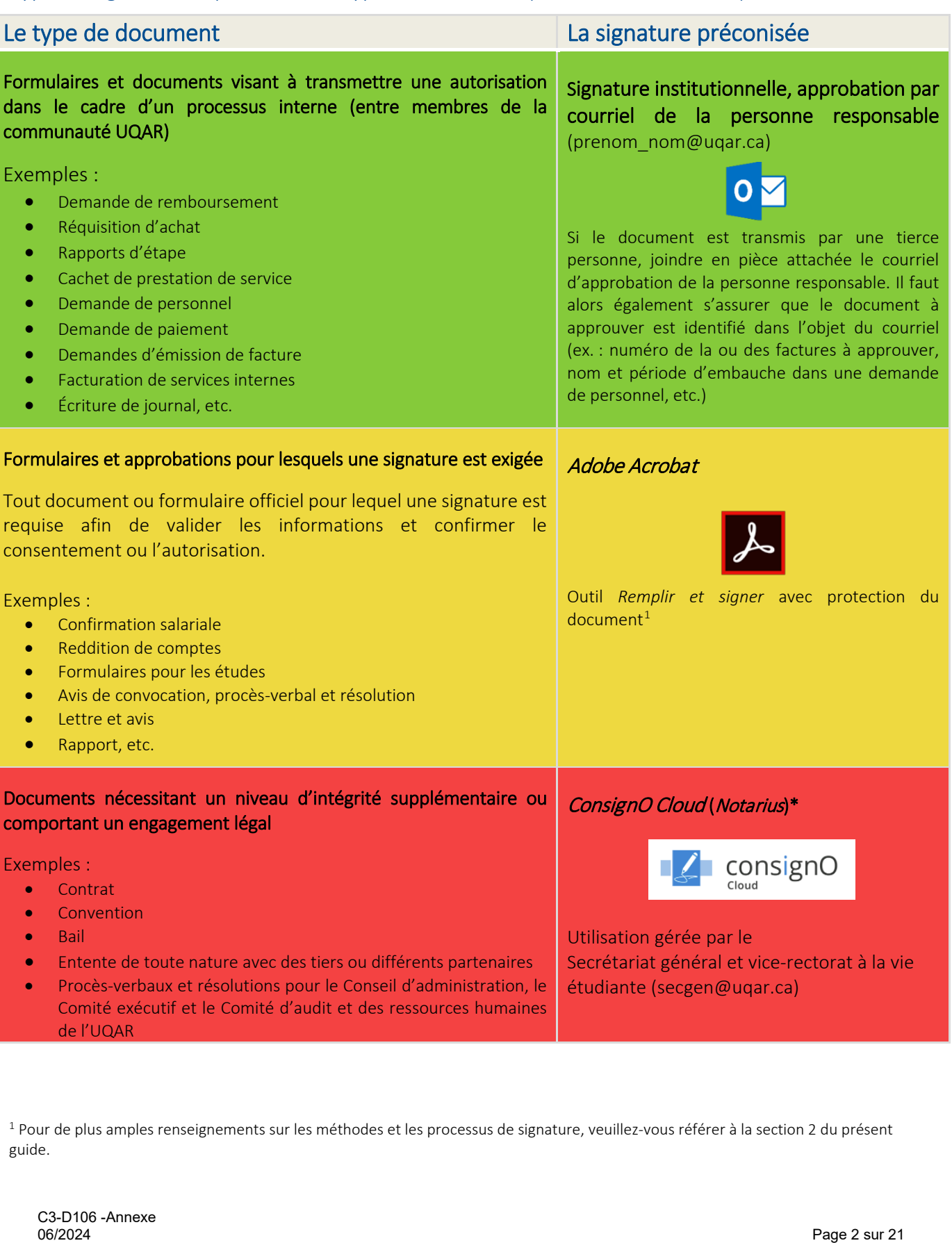

<span id="page-4-0"></span><sup>1</sup> Pour de plus amples renseignements sur les méthodes et les processus de signature, veuillez-vous référer à la section 2 du présent guide.

## **TABLE DES MATIÈRES**

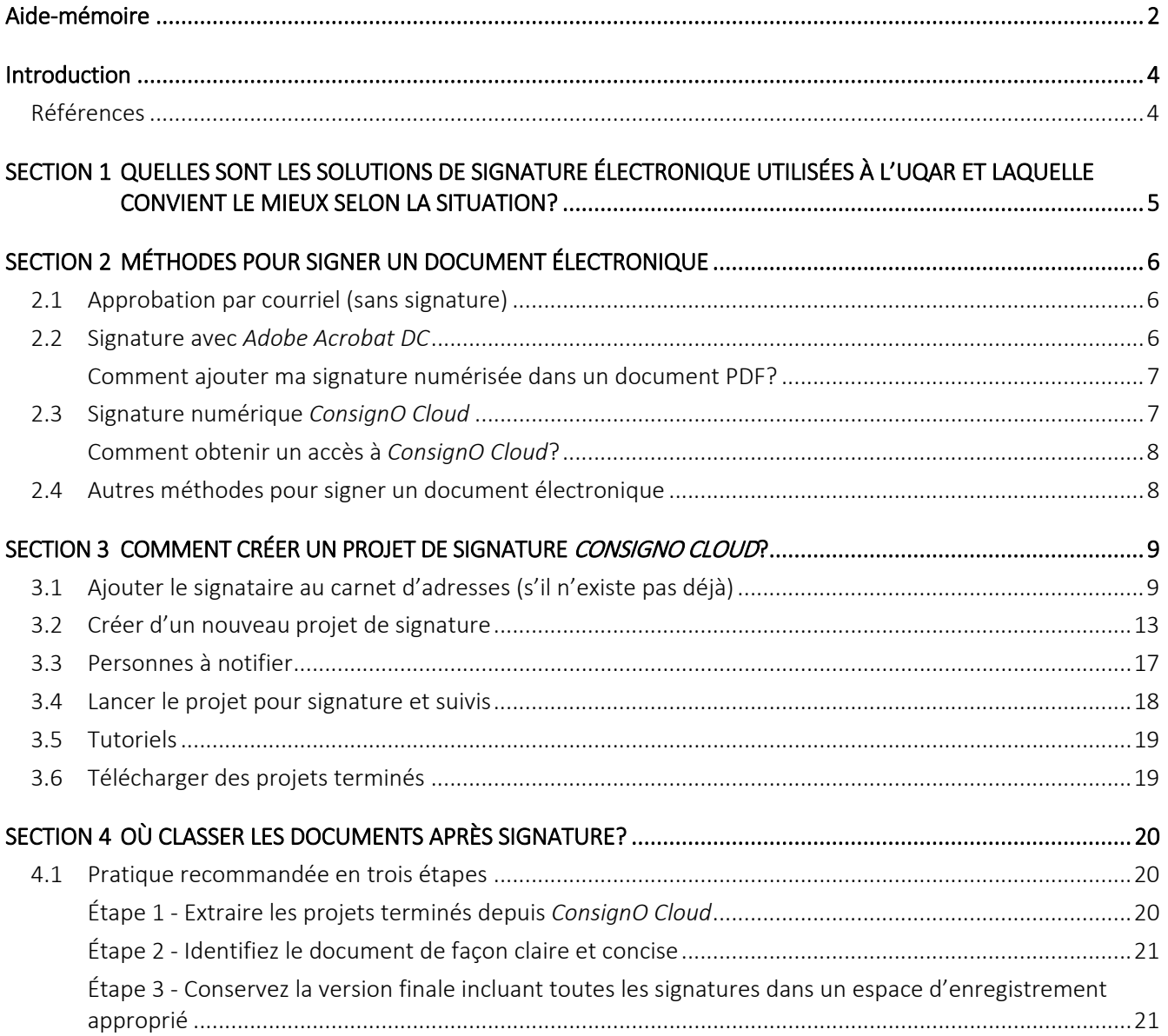

## <span id="page-6-0"></span>**INTRODUCTION**

Ce guide décrit la procédure pour l'utilisation de la signature et l'approbation de documents par voie électronique, il s'adresse, pour des considérations d'ordre professionnel ou administratif, aux personnes appelées à signer ou à approuver électroniquement divers documents. Les personnes qui prépareront ces documents sont aussi concernées. Plusieurs méthodes d'authentification sont à la disposition du personnel de l'UQAR, selon la nature du document à signer.

Pour obtenir de l'aide supplémentaire pour déterminer le type de signature numérique convenant le mieux au contexte ou en cas de problèmes techniques au moment d'apposer une signature numérique, communiquez d'abord avec le secrétariat du vice-rectorat duquel relève votre service ou décanat. En alternative, le Secrétariat général et vice-rectorat à la vie étudiante pourra aussi vous répondre (secgen@[uqar.ca\).](mailto:secgen@uqar.ca) 

## <span id="page-6-1"></span>Références

Ce document est fortement inspiré de :

- SIGNATURE NUMÉRIQUE : Guide d'accompagnement, Université du Québec en Abitibi-Témiscamingue, version du 9 septembre 2020;
- SIGNATURE NUMÉRIQUE CONSIGNO CLOUD Guide d'accompagnement, Université du Québec en Abitibi-Témiscamingue, version du 8 décembre 2020;
- Directive concernant l'utilisation des signatures numériques, Université du Québec, version du 16 juin 2020. térences<br>
ocourent est fortement inspiré de :<br>
ocourent est fortement inspiré de :<br>
occident et order de accompagnement, Université du Québec en Abitibi-Témiscaming<br>
version du 9 septembre 2020;<br>
occident et order de sur 2

## <span id="page-7-0"></span>SECTION 1 QUELLES SONT LES SOLUTIONS DE SIGNATURE ÉLECTRONIQUE UTILISÉES À L'UQAR ET LAQUELLE CONVIENT LE MIEUX SELON LA SITUATION?

La signature consiste dans l'apposition qu'une personne fait à un acte de son nom ou d'une marque qui lui est personnelle et qu'elle utilise de façon courante, pour manifester son consentement. C'est une façon d'établir un lien entre une personne et un document (réf. : article 2827 du Code civil du Québec). Le fait d'apposer sur un document numérique une image de sa signature manuscrite en PDF ne permet pas d'établir ce lien. Non seulement cette façon de fonctionner peut-elle entraîner un doute ou une contestation quant à son signataire réel, mais elle peut aussi entraîner une perte de contrôle sur les signatures. L'image de signature peut être apposée sur un document dans certains cas, mais elle doit idéalement être jumelée à un système permettant d'assurer l'intégrité du document.

Évidemment, tous les processus nécessitant l'apposition d'une signature n'ont pas la même portée sur le plan juridique : la signature d'une demande de perfectionnement, par exemple, n'a pas la même implication que la signature d'un protocole d'entente entre l'UQAR et un partenaire externe.

Ainsi, en matière de signatures numériques, la principale distinction entre les différents types de signatures consiste en la présomption d'intégrité et d'authenticité : c'est-à-dire le niveau d'assurance que le signataire est bien celui qu'il prétend être, et que le document n'a pu, d'aucune façon, être modifié suivant l'apposition de sa signature.

En somme, tandis qu'une solution de signature numérique aussi simple que la transmission d'un courriel convient tout à fait à certains besoins, en d'autres circonstances, l'utilisation d'une solution présentant davantage de « couches de sécurité » est fortement recommandée. L'adéquation entre vos besoins et le choix d'un outil de signature vous permet ainsi efficience et assurance dans la conformité de vos pratiques.

Le schéma suivant illustre les types de signatures numériques disponibles à l'UQAR, selon un niveau croissant de confiance quant à l'identité du signataire et le besoin de garantir que la version consultée est authentique, complète et constitue bien l'exemplaire final.

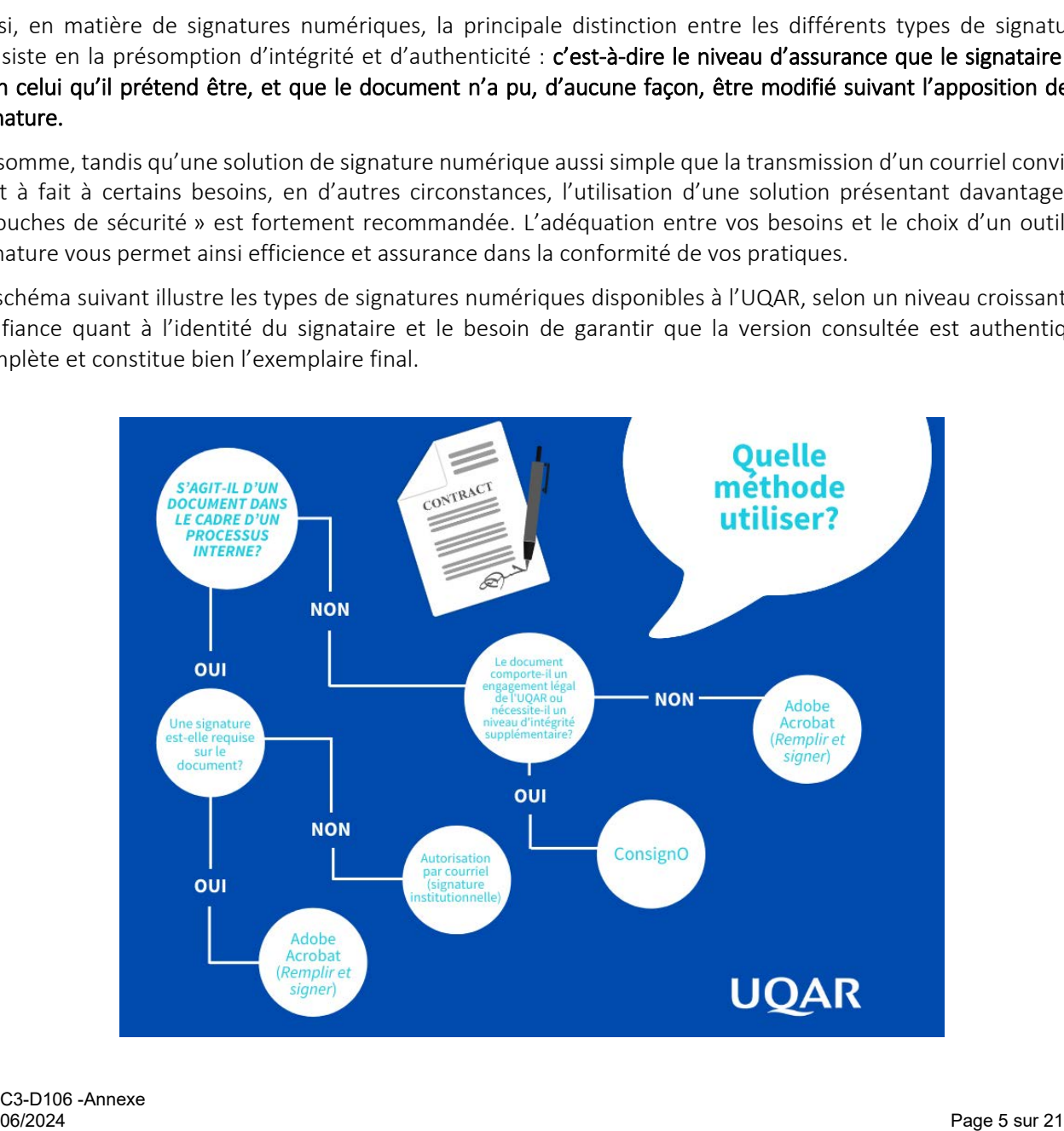

## <span id="page-8-0"></span>SECTION 2 MÉTHODES POUR SIGNER UN DOCUMENT ÉLECTRONIQUE

### <span id="page-8-1"></span>2.1 Approbation par courriel (sans signature)

#### *Voir [aide-mémoire](#page-4-1) niveau «* vert *» en page 2*

Certains processus internes permettent d'accepter une approbation envoyée par courriel à l'unité administrative concernée.

- Un courriel d'approbation provenant directement de la personne responsable est accepté d'emblée (envoyé avec son adresse prenom\_nom@uqar.ca).
- Si l'approbation est transmise par une tierce personne autorisée (secrétaire de direction, adjointe, auxiliaire de recherche, etc.), le courriel d'approbation du supérieur doit être placé en pièce jointe (et non transféré).

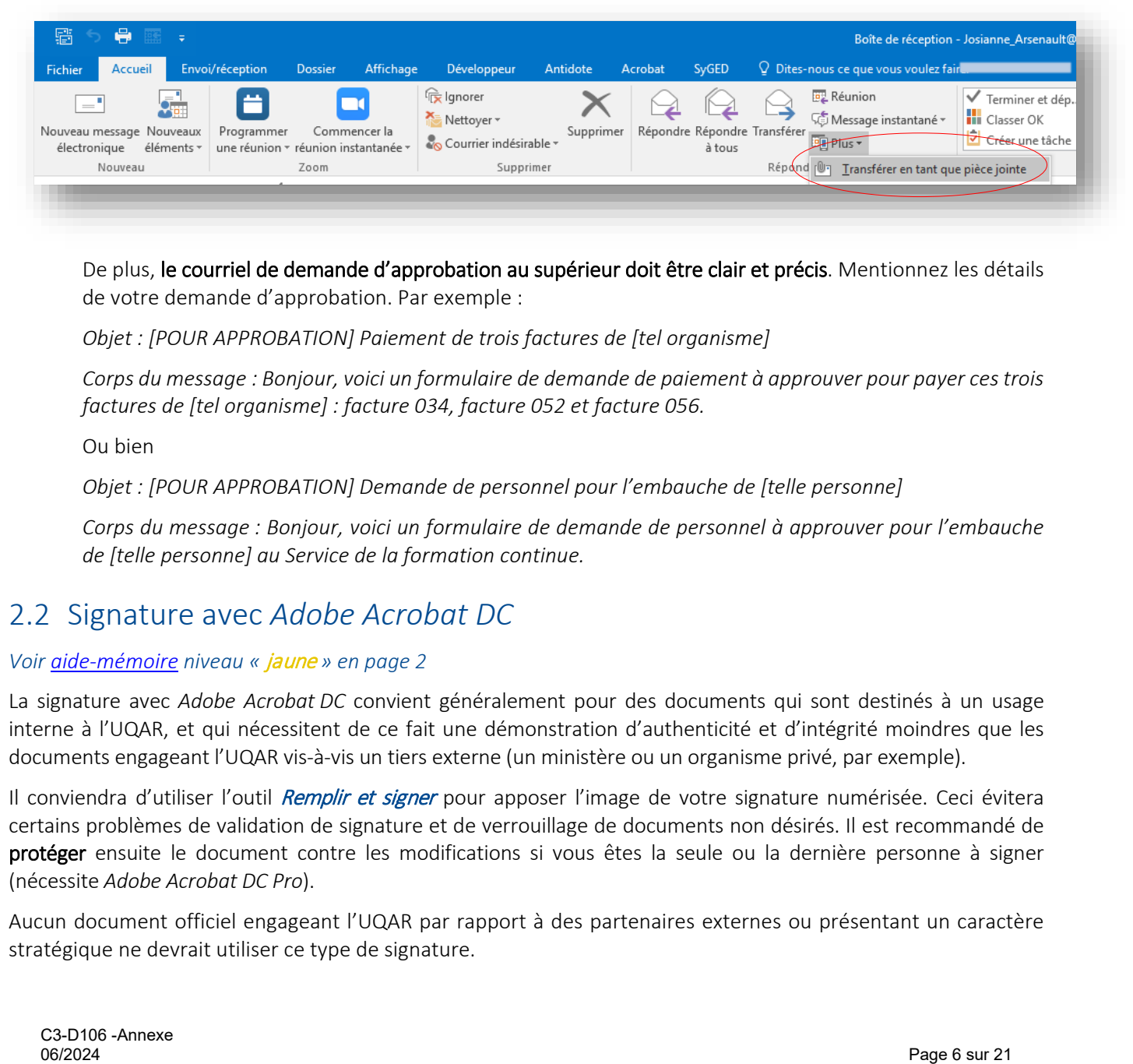

De plus, le courriel de demande d'approbation au supérieur doit être clair et précis. Mentionnez les détails de votre demande d'approbation. Par exemple :

*Objet : [POUR APPROBATION] Paiement de trois factures de [tel organisme]* 

*Corps du message : Bonjour, voici un formulaire de demande de paiement à approuver pour payer ces trois factures de [tel organisme] : facture 034, facture 052 et facture 056.*

Ou bien

*Objet : [POUR APPROBATION] Demande de personnel pour l'embauche de [telle personne]*

*Corps du message : Bonjour, voici un formulaire de demande de personnel à approuver pour l'embauche de [telle personne] au Service de la formation continue.* 

### <span id="page-8-2"></span>2.2 Signature avec *Adobe Acrobat DC*

#### *Voir [aide-mémoire](#page-4-1) niveau «* jaune *» en page 2*

La signature avec *Adobe Acrobat DC* convient généralement pour des documents qui sont destinés à un usage interne à l'UQAR, et qui nécessitent de ce fait une démonstration d'authenticité et d'intégrité moindres que les documents engageant l'UQAR vis-à-vis un tiers externe (un ministère ou un organisme privé, par exemple).

Il conviendra d'utiliser l'outil Remplir et signer pour apposer l'image de votre signature numérisée. Ceci évitera certains problèmes de validation de signature et de verrouillage de documents non désirés. Il est recommandé de protéger ensuite le document contre les modifications si vous êtes la seule ou la dernière personne à signer (nécessite *Adobe Acrobat DC Pro*).

Aucun document officiel engageant l'UQAR par rapport à des partenaires externes ou présentant un caractère stratégique ne devrait utiliser ce type de signature.

#### <span id="page-9-0"></span>Comment ajouter ma signature numérisée dans un document PDF?

- 1. Ayez l'image JPG de votre signature enregistrée sur votre espace de travail personnel.
	- Note : Il est habituellement possible de numériser avec un téléphone intelligent.
- 2. Dans *Adobe Acrobat* (*Reader* ou *Pro*), cliquez sur l'outil Remplir et signer (menu de droite).

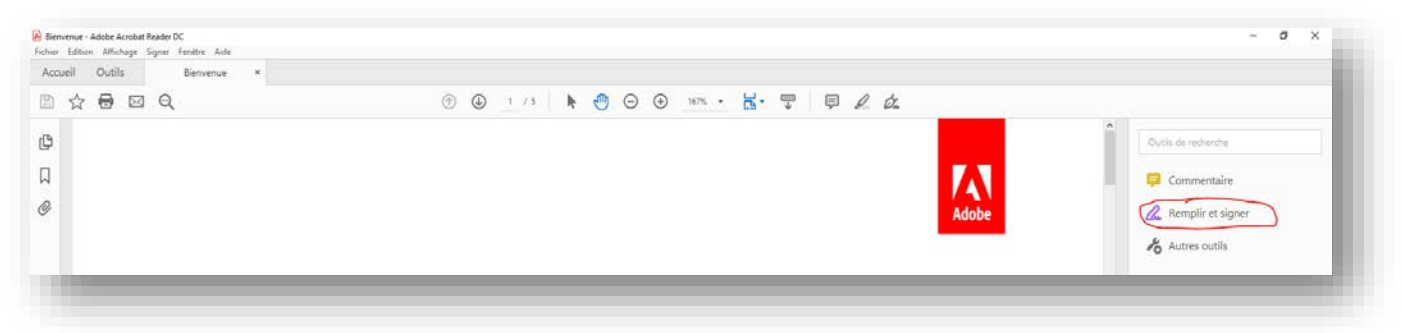

3. Cliquez sur Signer dans la barre d'outils qui apparaît en haut.

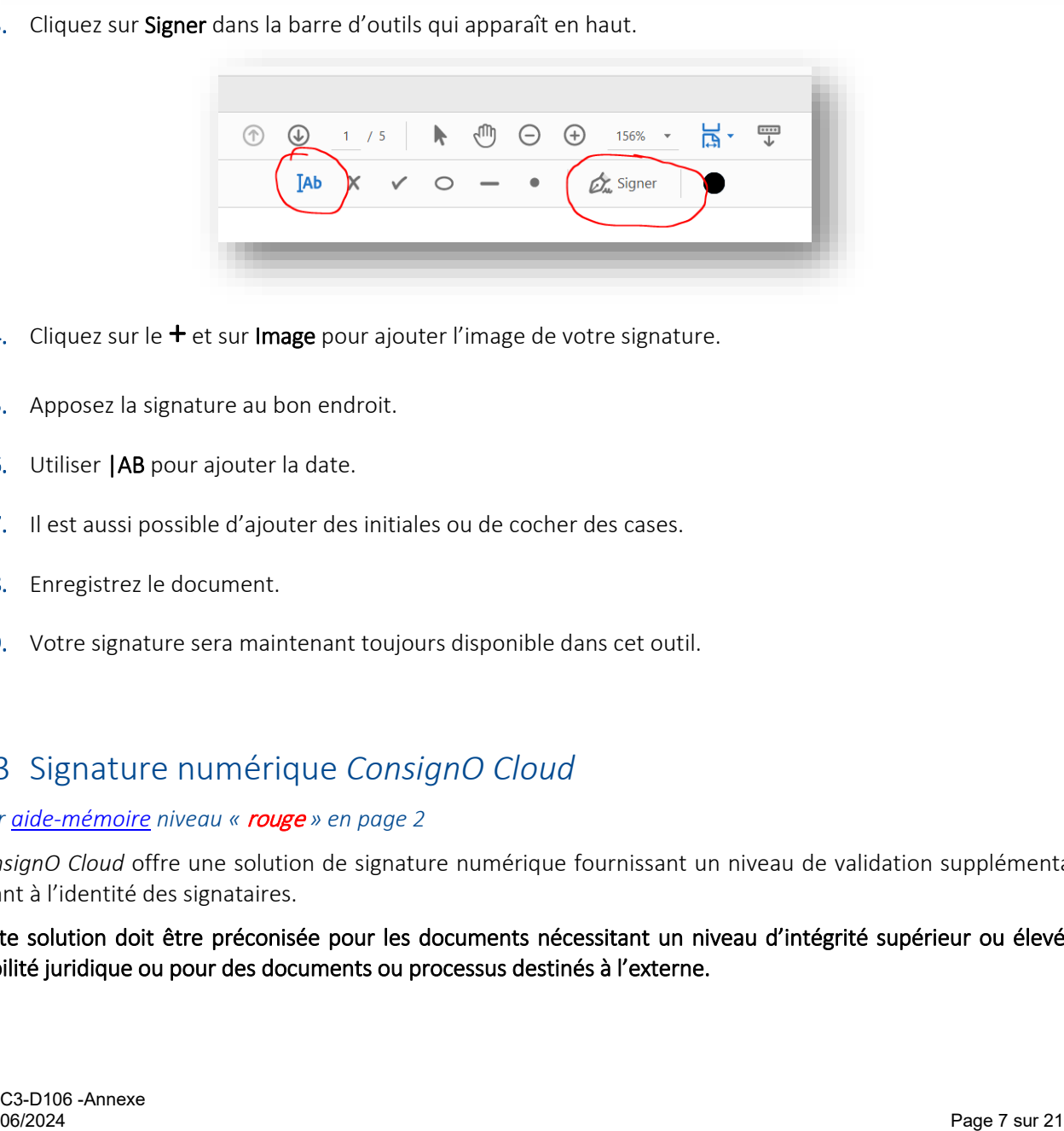

- 4. Cliquez sur le  $+$  et sur Image pour ajouter l'image de votre signature.
- 5. Apposez la signature au bon endroit.
- 6. Utiliser |AB pour ajouter la date.
- 7. Il est aussi possible d'ajouter des initiales ou de cocher des cases.
- 8. Enregistrez le document.
- 9. Votre signature sera maintenant toujours disponible dans cet outil.

### <span id="page-9-1"></span>2.3 Signature numérique *ConsignO Cloud*

#### *Voir [aide-mémoire](#page-4-1) niveau «* rouge *» en page 2*

*ConsignO Cloud* offre une solution de signature numérique fournissant un niveau de validation supplémentaire quant à l'identité des signataires.

Cette solution doit être préconisée pour les documents nécessitant un niveau d'intégrité supérieur ou élevé de fiabilité juridique ou pour des documents ou processus destinés à l'externe.

#### <span id="page-10-0"></span>Comment obtenir un accès à ConsignO Cloud?

Vous devez faire une demande d'accès à *ConsignO Cloud* par l'intermédiaire du système de gestion des demandes de service *Octopus* à l'adresse suivante : [https://sgds.uqar.ca/.](https://sgds.uqar.ca/)

Veuillez prendre note que contrairement à la signature avec *Adobe Acrobat DC* (laquelle doit être numérisée et apposée par le signataire), le processus de création d'un projet de signature numérique peut être confié à la personne habituellement responsable de l'étape de suivi des signatures : par exemple, une coordonnatrice ou un coordonnateur, une adjointe administrative ou une secrétaire de direction.

Voir [section 4](#page-22-0) pour le classement et la conversion des documents électroniques.

## <span id="page-10-1"></span>2.4 Autres méthodes pour signer un document électronique

D'autres solutions technologiques proposées par des cosignataires de documents comportant un engagement légal, telle que la plateforme *DocuSign*, peuvent être utilisées avec l'accord du Secrétariat général et vice-rectorat à la vie étudiante qui vérifiera préalablement si ladite solution est légalement valable et sécuritaire.  $\footnote{\textbf{0}}{C*}$  Die (au la plateforme *Decusing*), peuvent être utilisées avec l'accord du Secrétariat général et<br>-rectorat à la vie étudiante qui vérifiera préalablement si ladite solution est légalement valablir et sécu

## <span id="page-11-0"></span>SECTION 3 COMMENT CRÉER UN PROJET DE SIGNATURE CONSIGNO CLOUD?

Les captures d'écran suivantes vous accompagnent, étape par étape, dans la création d'un projet de signature. Connectez-vous d'abord à la plateforme *ConsignO Cloud* : [https://uqar.consigno.com/login.](https://uqar.consigno.com/login)

## <span id="page-11-1"></span>3.1 Ajouter le signataire au carnet d'adresses (s'il n'existe pas déjà)

- a) Identifiez les signataires de votre projet, ainsi que les personnes qui seront à notifier (pour savoir en quoi consiste la notification, référez-vous à la [section](#page-19-0) 3.3).
- b) Gabarit de message pour le signataire externe (voir 3.1 g) :

#### *Bonjour,*

*L'UQAR utilise maintenant la plateforme ConsignO Cloud de Notarius pour signer les ententes et contrats de façon plus sécuritaire. Afin de procéder à la signature de cet avenant, j'ai besoin de déterminer les facteurs d'authentification pour [vous ou nom de la personne signataire].* 

#### *1er facteur : adresse courriel*

*2e facteur : au choix, numéro de cellulaire (code par SMS), numéro de téléphone fixe (code par message vocal automatisé) ou secret partagé (réponse à une question transmise de vive voix)*

Les coordonnées seront ajoutées à la plateforme sécurisée ConsignO Cloud afin de vous permettre de recevoir le *code qui vous permettra de procéder à la signature, une fois que le projet sera lancé. Une analyse a été effectuée afin de nous assurer du niveau de confiance de cette plateforme, ainsi que de la sécurité des informations confidentielles qui y sont contenues. Un nombre très restreint de personnes auront accès à vos coordonnées dans la plateforme. À cet effet, je tiens à vous informer que tous les employés sont tenus à la confidentialité des informations qu'ils reçoivent dans le cadre de leur fonction et qu'ils ont tous signé un engagement à cet effet.*

*Si vous n'êtes pas à l'aise avec la transmission des informations par courriel, vous pouvez m'appeler au numéro indiqué ci-dessous afin de me transmettre votre numéro de téléphone (il est possible de me laisser un message).* 

*L'obtention de vos coordonnées permettra de lancer le projet pour signature; vous recevrez alors un courriel avec des instructions simples et claires sur la façon de signer le document. Une fois le document signé par toutes les parties, vous recevrez un courriel à partir duquel vous pourrez télécharger un exemplaire original conforme du contrat signé.*

c) Pour ajouter une personne à votre carnet d'adresses, à partir du menu déroulant, cliquez sur la flèche à droite de votre nom, dans le coin supérieur droit de votre écran d'accueil. Cliquez sur « Carnet d'adresses ».

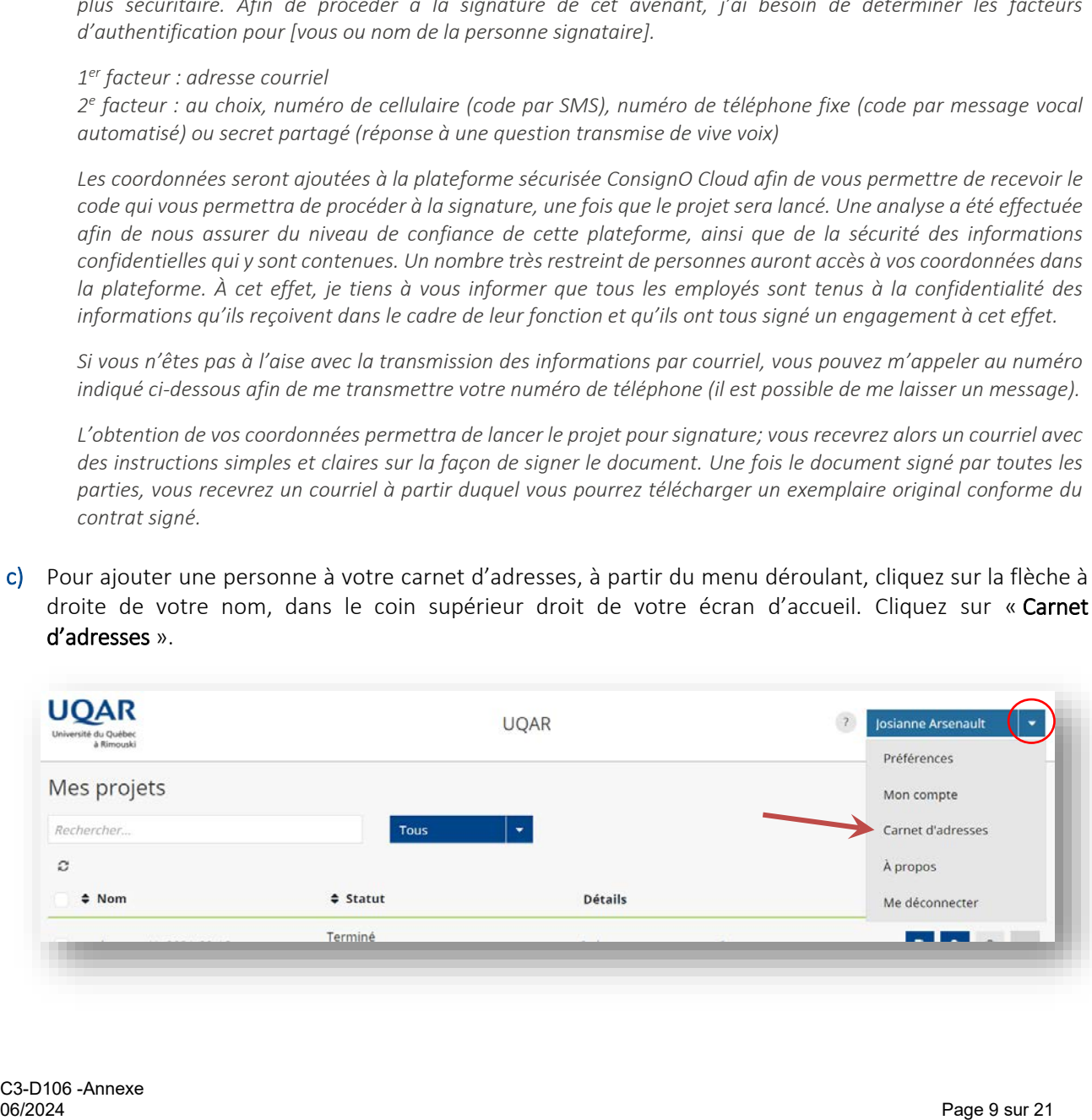

d) Cliquez sur « Nouveau ».

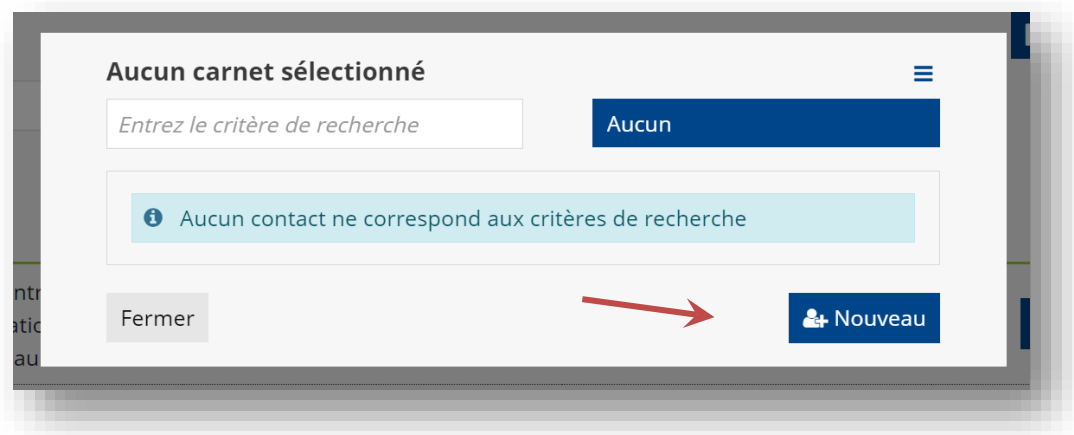

e) Sélectionnez « Signature électronique de confiance ».

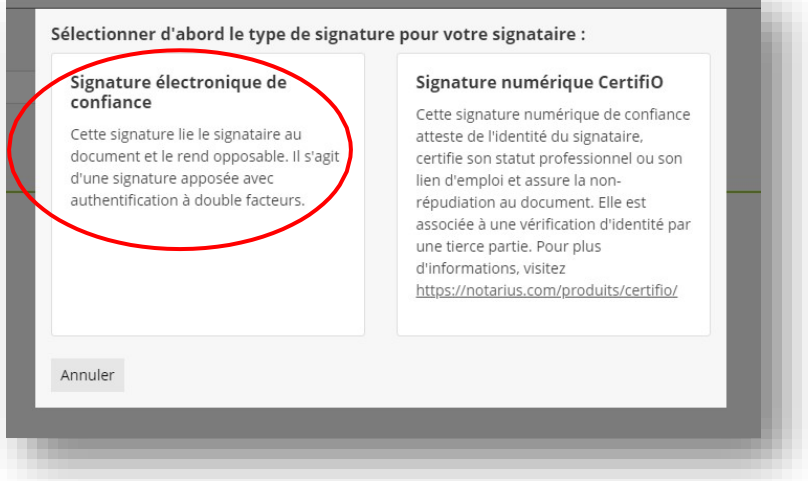

f) Entrez le nom et prénom de la personne que vous souhaitez ajouter à votre carnet d'adresses, ainsi que son adresse courriel. C'est à cette adresse courriel que la personne recevra une notification des documents à signer ou à recevoir. Cliquez ensuite sur « Suivant ».

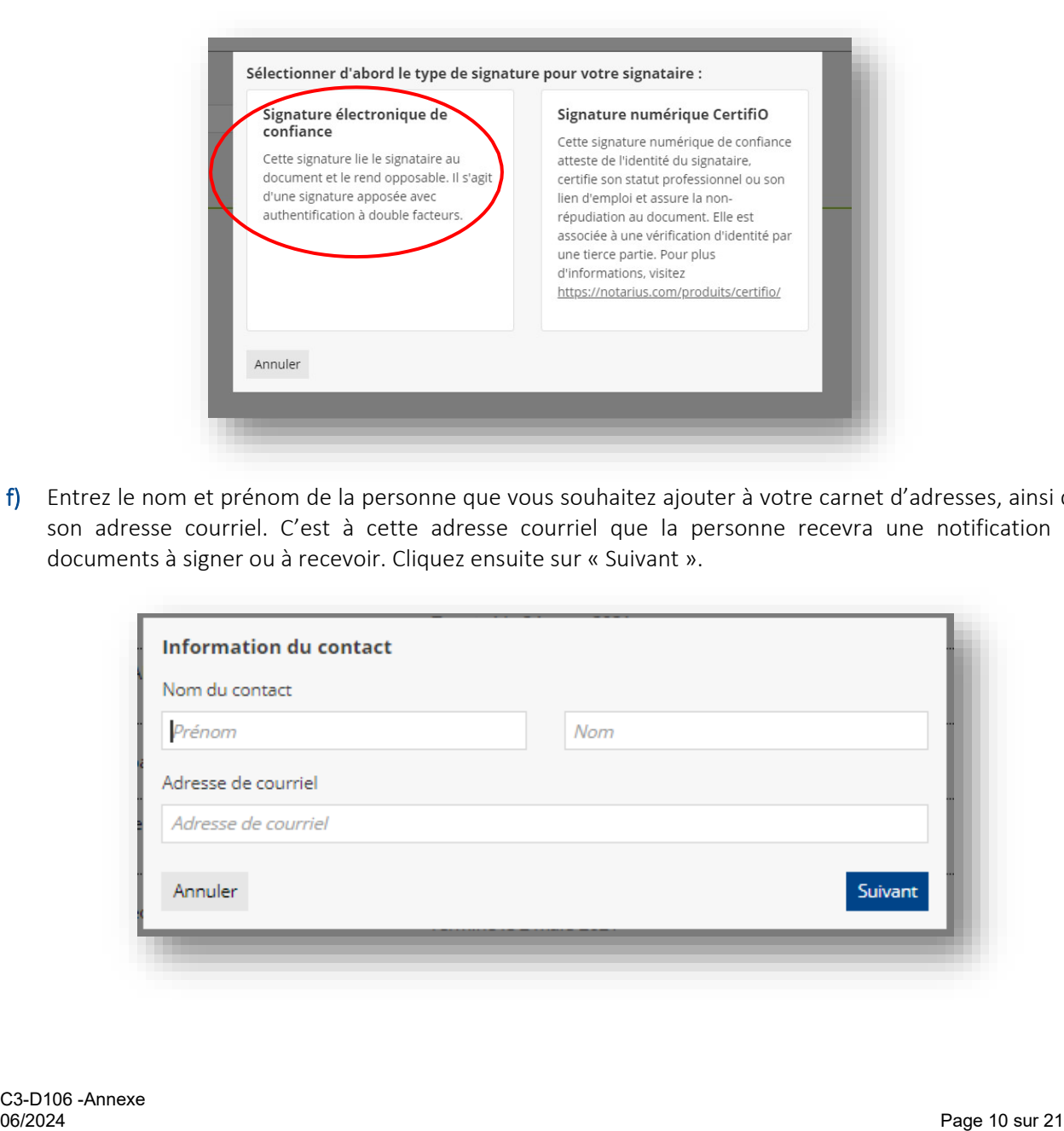

g) Choisissez ensuite le second facteur d'authentification à utiliserpour ce contact.

Noter que vous aurez à effectuer cette opération relative au choix du facteur d'authentification qu'une seule fois, lors de l'ajout de la personne à votre carnet d'adresses et seulement pour les personnes externes à l'UQAR. Ce facteur d'authentification sera ensuite utilisé pour tous les autres documents que cette personne pourrait avoir à signer. Il vous sera possible de changer ce facteur d'authentification s'il ne convient plus à la personne, en retournant modifier le contact dans votre carnetd'adresses.

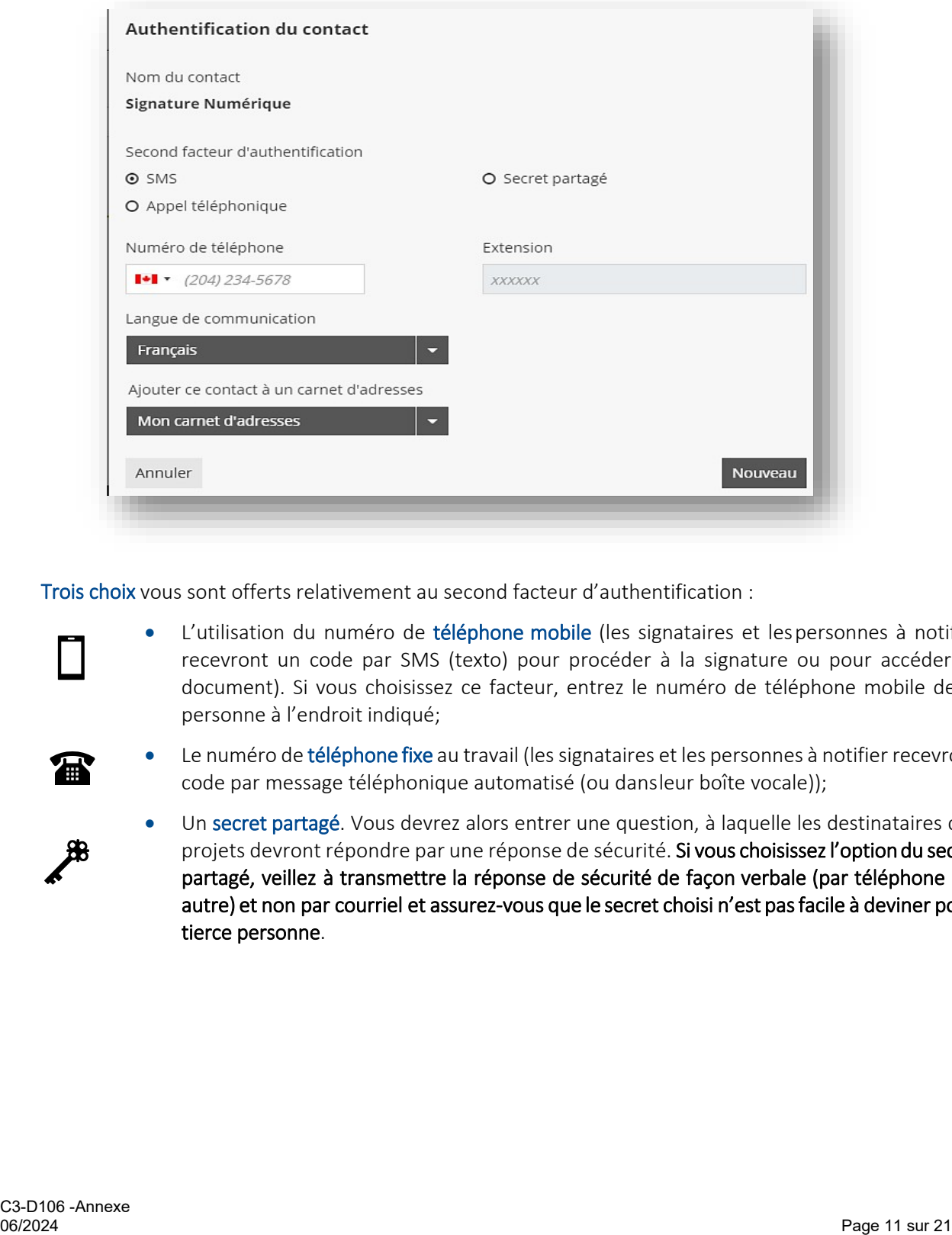

Trois choix vous sont offerts relativement au second facteur d'authentification :

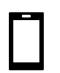

L'utilisation du numéro de téléphone mobile (les signataires et lespersonnes à notifier recevront un code par SMS (texto) pour procéder à la signature ou pour accéder au document). Si vous choisissez ce facteur, entrez le numéro de téléphone mobile de la personne à l'endroit indiqué;

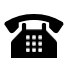

Le numéro de téléphone fixe au travail (les signataires et les personnes à notifier recevront un code par message téléphonique automatisé (ou dansleur boîte vocale));

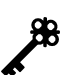

Un secret partagé. Vous devrez alors entrer une question, à laquelle les destinataires des projets devront répondre par une réponse de sécurité. Si vous choisissez l'option du secret partagé, veillez à transmettre la réponse de sécurité de façon verbale (par téléphone ou autre) et non par courriel et assurez-vous que le secret choisi n'est pas facile à deviner pour une tierce personne.

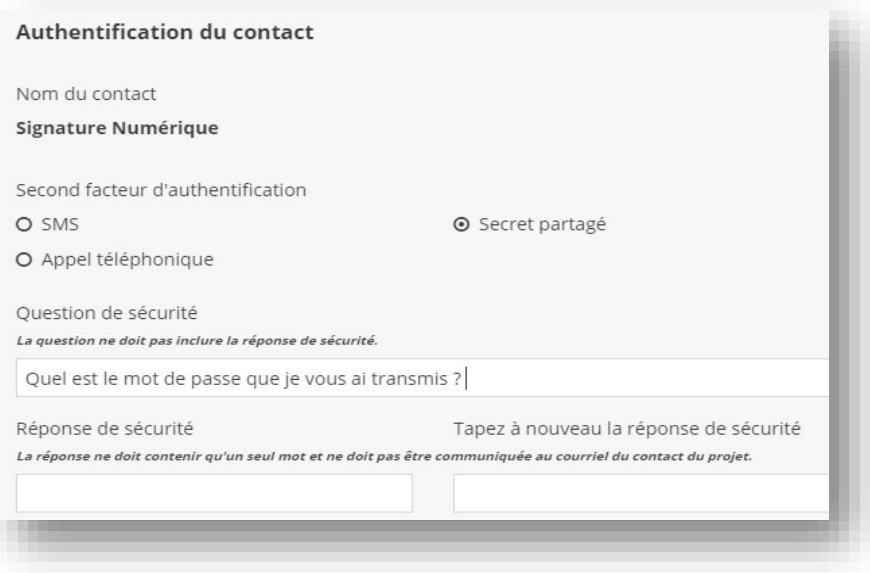

h) Vous pouvez aussi choisir la langue de communication que vous souhaitez utiliser avec cette personne.

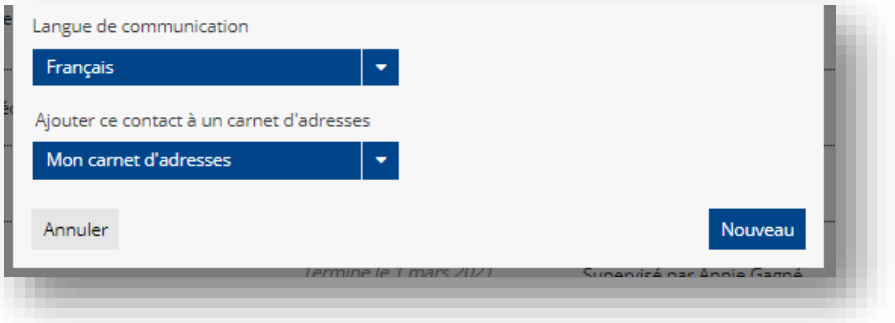

i) Finalement, choisissez dans quel carnet d'adresses vous souhaitez ajouter le contact : votre carnet d'adresses ou celui de l'organisation.

L'ajout au carnet d'adresses de l'organisation permet de partager les coordonnées d'un contact avec les autres personnes qui ont un accès à ConsignO. Cette option est recommandée si vous croyez que la personne contact peut être appelée à signer des documents venant d'autres personnes à l'UQAR. Ce qui éviterait que la personne signataire soit contactée plusieurs fois pour obtenir ses coordonnées.

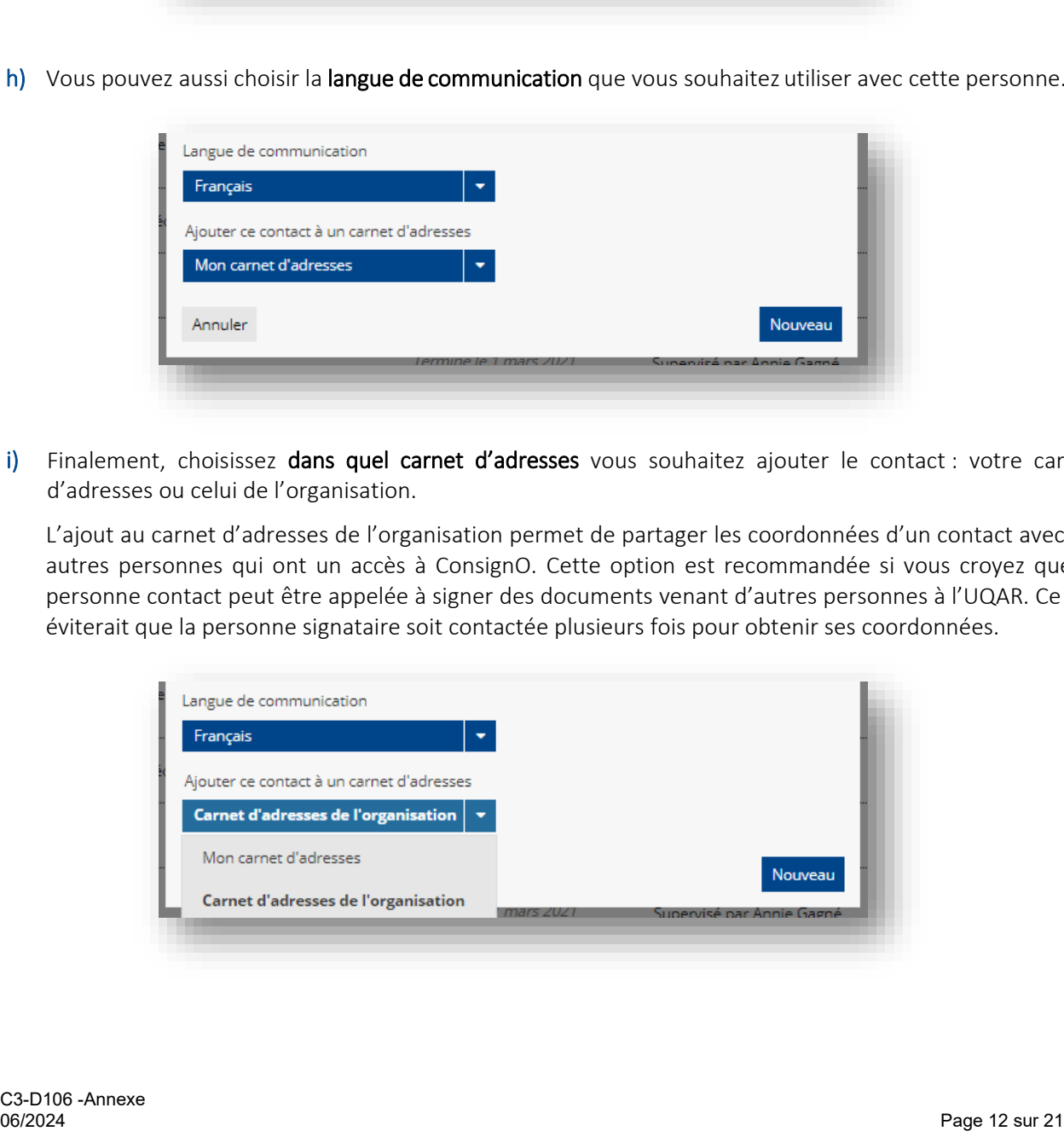

## <span id="page-15-0"></span>3.2 Créer d'un nouveau projet de signature

- a) Assurez-vous d'avoir la version finale du projet en format PDF; ainsi, une foisles signatures apposées, l'entente ne pourra plus être modifiée.
- b) Cliquez sur « Nouveau projet », situé en dessous de votre nom, en hautà droite de la page d'accueil.

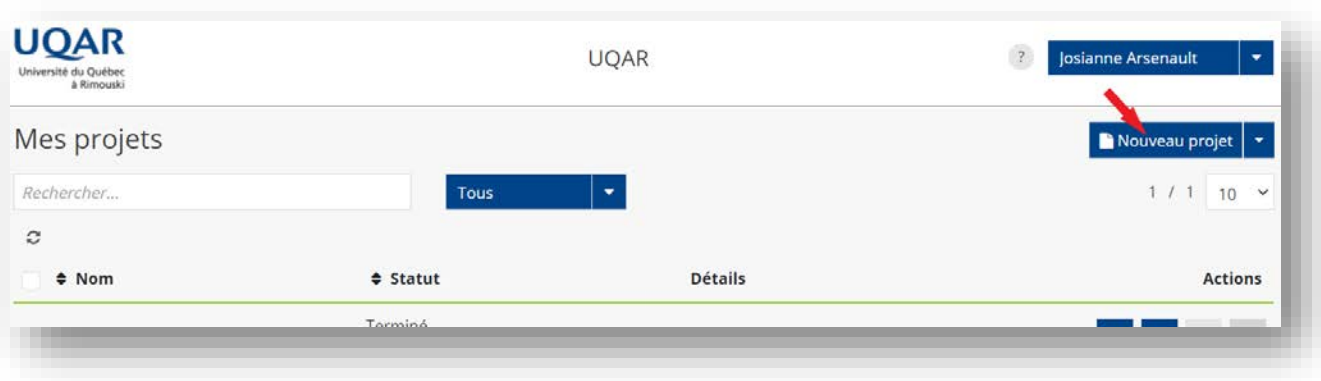

c) Attribuez un nom spécifique et significatif à votre projet de signature en remplissant le champ « Nom du projet ». C'est ce nom qui sera communiqué à vos signataires et qui s'affichera dans votre tableau de bord.

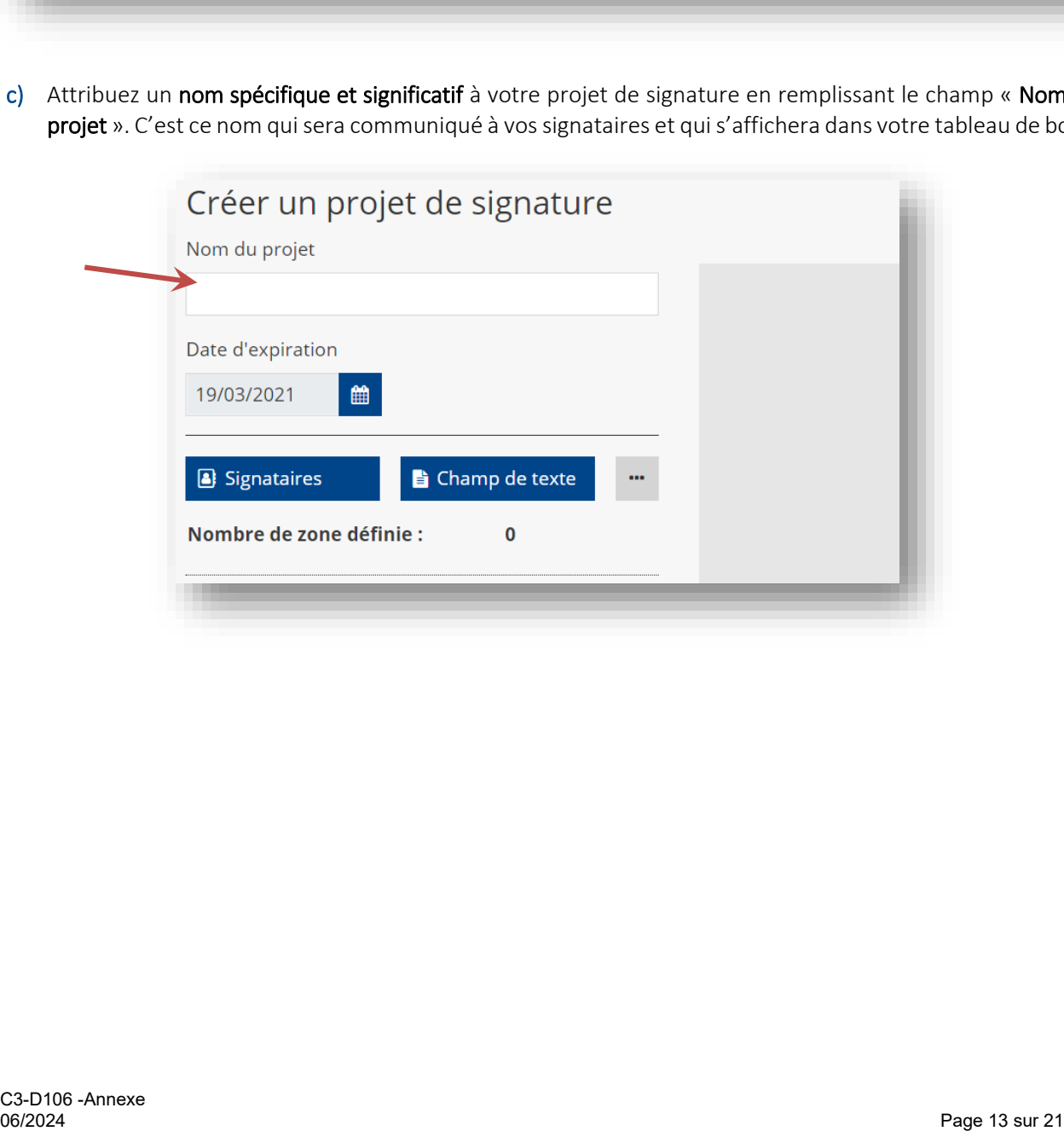

d) Indiquez une date d'expiration à votre projet. Cette date est la date limite à laquelle vous souhaitez que le projet soit disponible dans la plateforme aux fins de signature<sup>[2](#page-16-0)</sup>. La date d'expiration par défaut est établie à un mois. Vous pouvez modifier cette échéance en fonction de vos besoins.

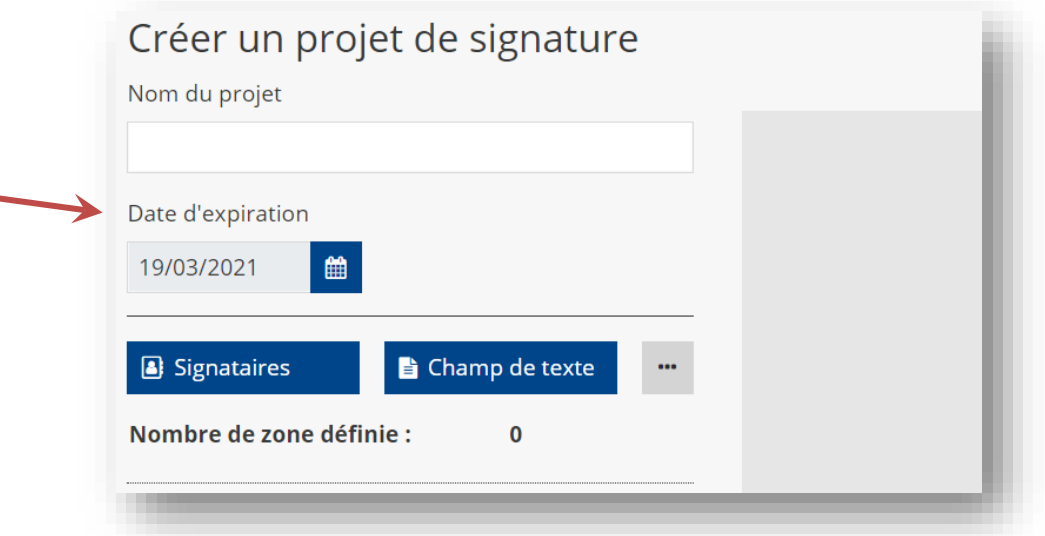

e) Téléversez le document à faire signer en cliquant sur « Sélectionner les fichiers » ou en glissant directement le fichier dans la zone grisée.

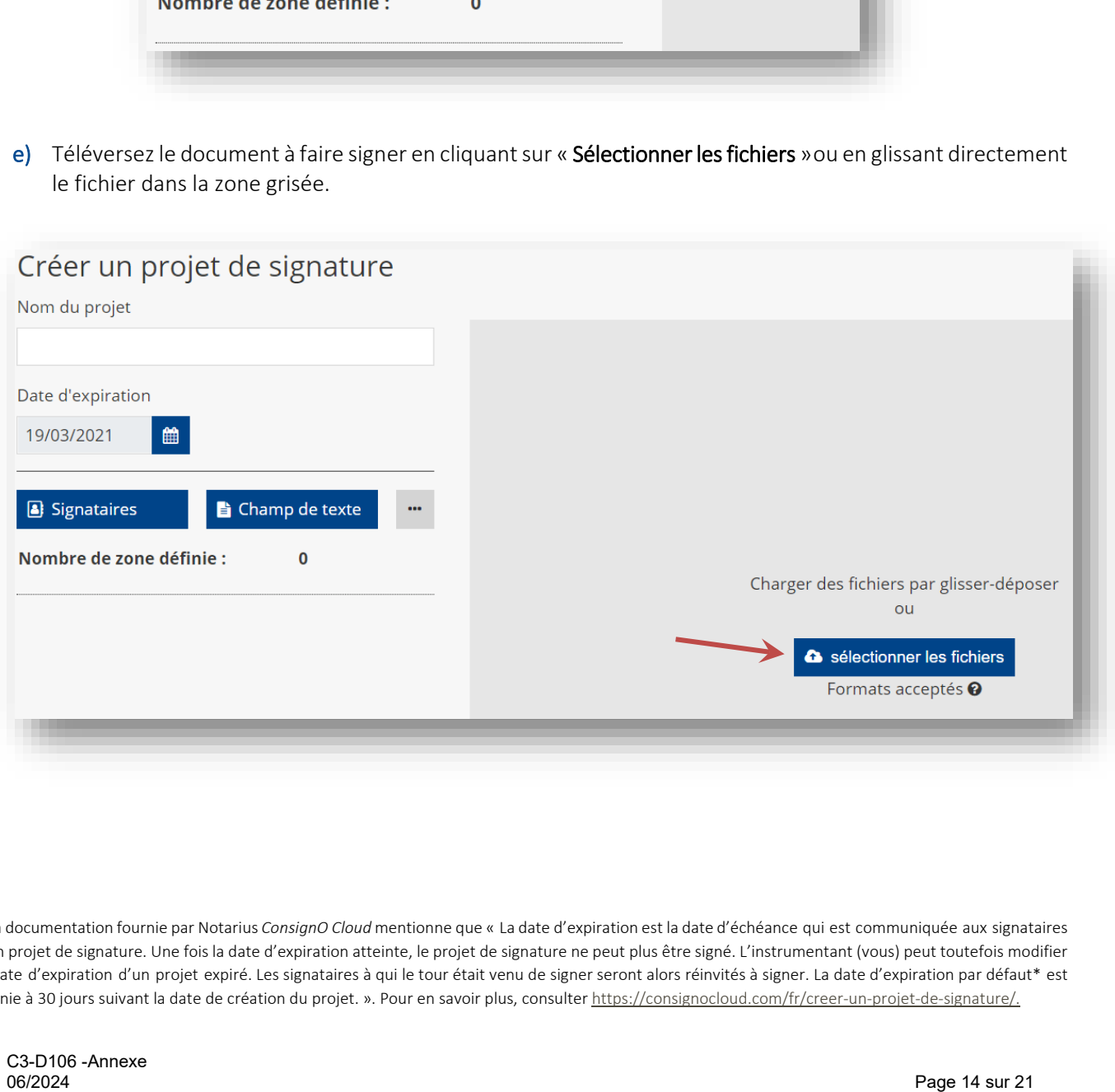

<span id="page-16-0"></span><sup>2</sup> La documentation fournie par Notarius *ConsignO Cloud* mentionne que « La date d'expiration est la date d'échéance qui est communiquée aux signataires d'un projet de signature. Une fois la date d'expiration atteinte, le projet de signature ne peut plus être signé. L'instrumentant (vous) peut toutefois modifier la date d'expiration d'un projet expiré. Les signataires à qui le tour était venu de signer seront alors réinvités à signer. La date d'expiration par défaut\* est définie à 30 jours suivant la date de création du projet. ». Pour en savoir plus, consulter https://consignocloud.com/fr/creer-un-projet-de-signature/.

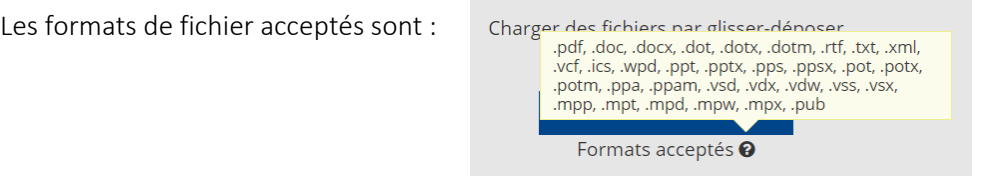

f) Cliquez sur « Signataires » pour définir un nouveau signataire. Si celui-ci nefigure pas déjà à votre carnet d'adresses, ajoutez-le en vous référant au besoin à la [section](#page-11-1) 3.1 du présent guide.

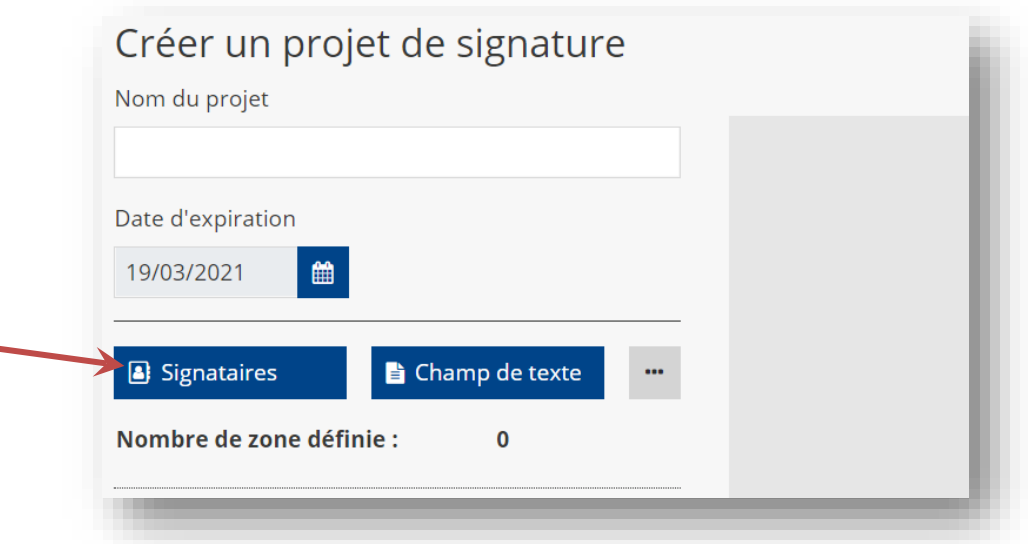

- g) Sélectionnez les signataires dans votre carnet d'adresses, puis cliquez sur « Ajouter », qui se trouvera en bas à droite de l'encadré.
- h) Déterminez où s'afficheront les zones de signatures de chaque participant dans votre document. Affichez la page où vous voulez les insérer et faites glisser les zones, une par une, à l'endroit désiré sur le document (cliquez-maintenez-glissez). Les signataires sélectionnés apparaîtront sur votre document sous forme de zones de signatures que vous pourrez déplacer à l'endroit souhaité.

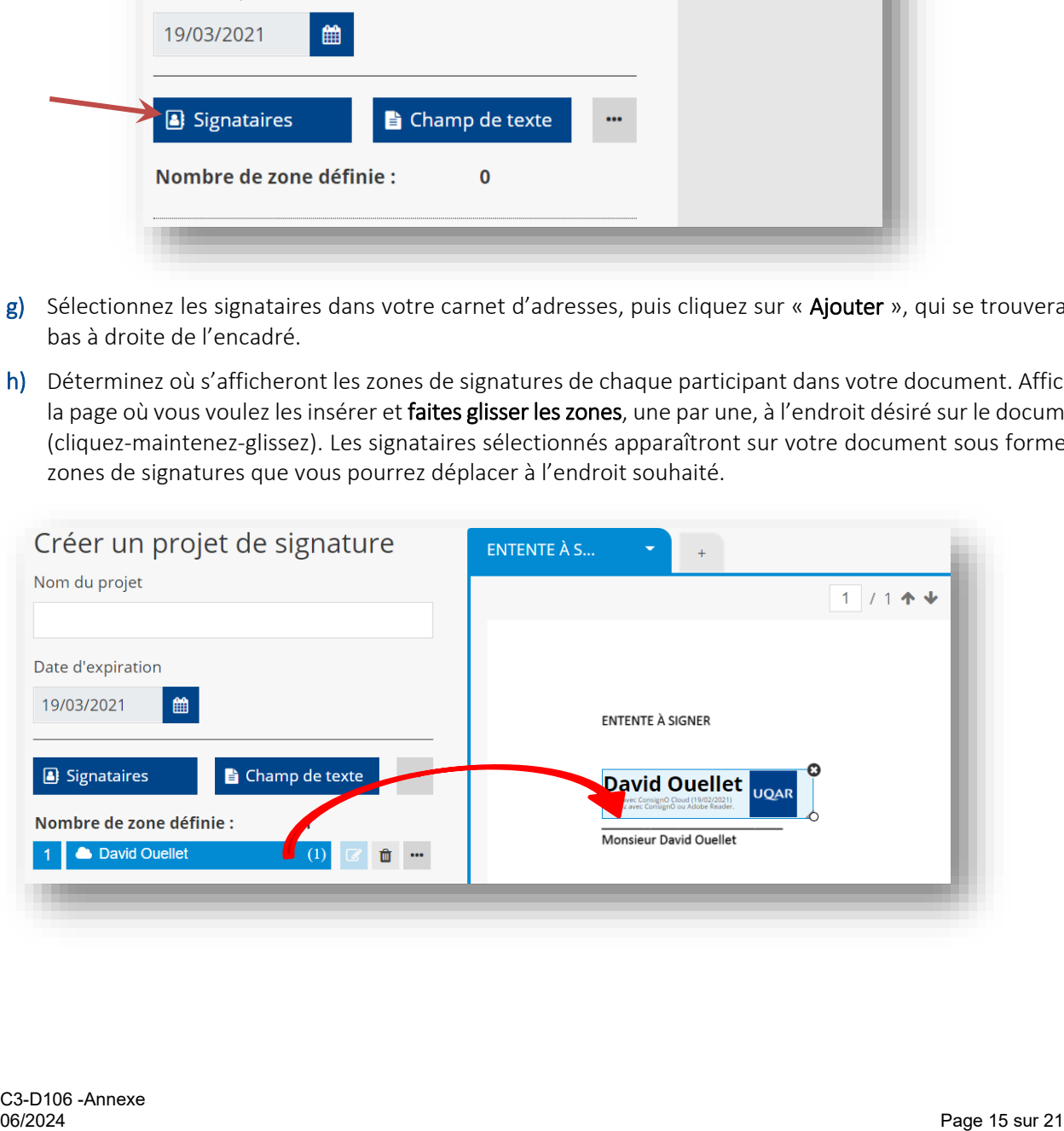

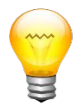

Astuce : Vous pouvez ajouter un message particulier pour votre signataire en cliquant sur les trois petits points situés au bout du nom du signataire. Vous pouvez aussi transmettre un message à l'intention de tous les signataires en cliquant sur la petite bulle de discussion se trouvant sous le document.

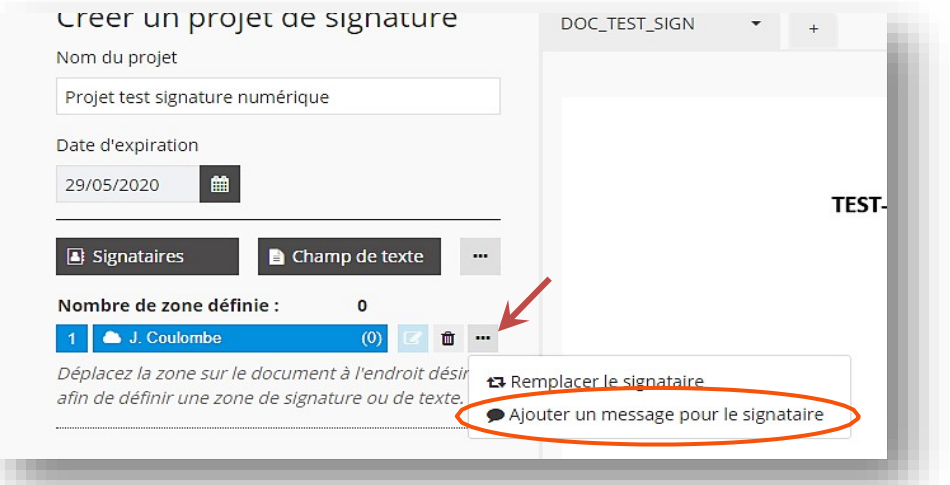

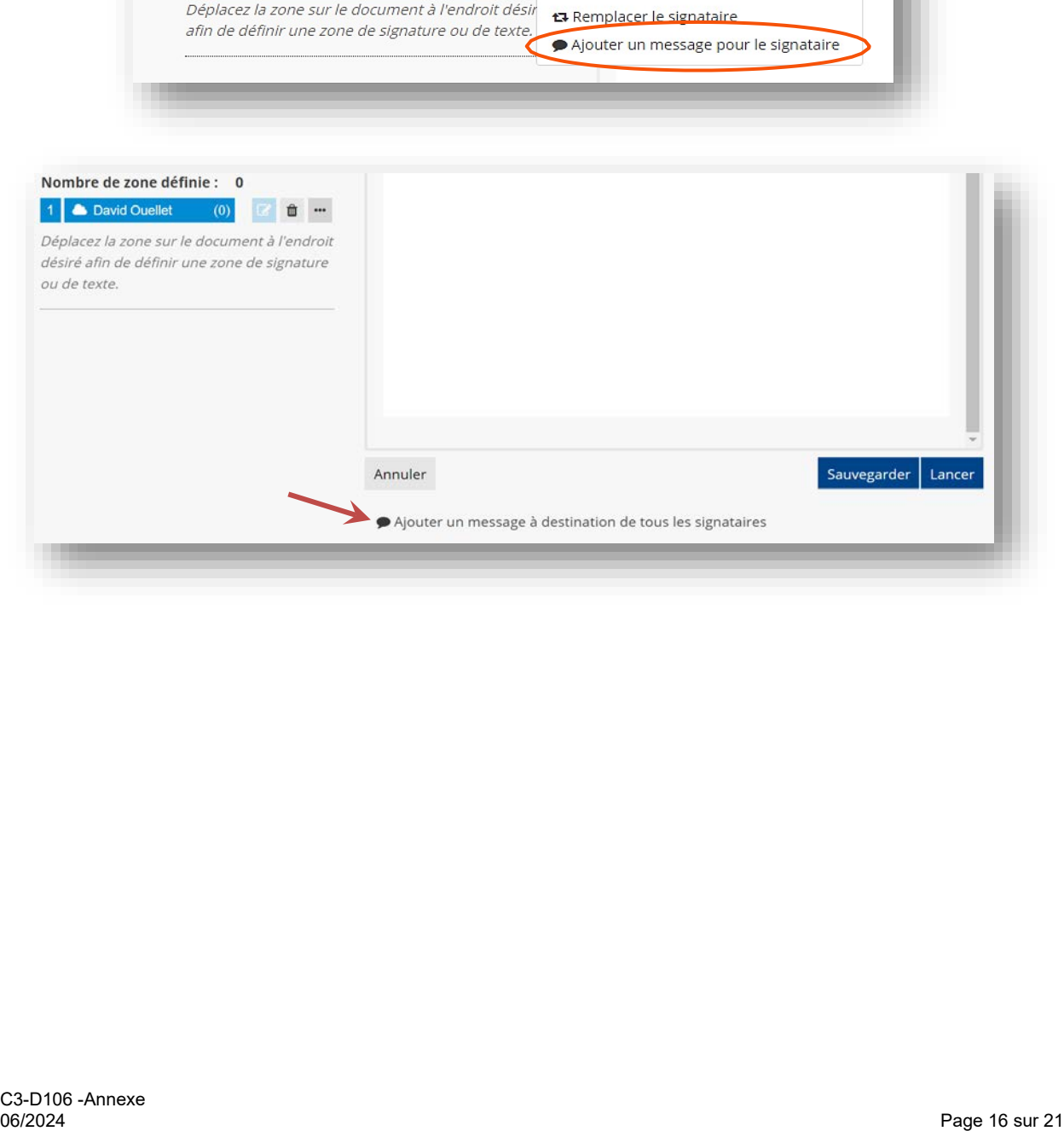

## <span id="page-19-0"></span>3.3 Personnes à notifier

Si vous souhaitez que des parties non-signataires soient notifiées à la fin du processus de signature, il vous est possible de le faire. Cette fonctionnalité permet à une personne qui n'est pas signataire de l'entente d'en télécharger une copie à la suite de la signature du document. Cette fonction est particulièrement importante pour s'assurer que la version finale de l'entente soit adéquatement enregistrée aux fins de conservation par la personne responsable du classement de ce type de documents au sein de votre unité administrative.

- Voici quelques exemples de personnes pouvant être insérées comme personnes à notifier :
- La personne responsable du classement et du suivi des ententes en recherche;
- L'adjointe administrative d'une cadre supérieure ou d'un cadre supérieur;
- Toute personne devant recevoir avis de la signature d'une entente et devant prendre connaissance de son contenu.

<span id="page-19-1"></span>Pour notifier une personne de la signature d'une entente, cliquez sur les trois petits points à droite du bouton « champ de texte » et cliquez sur « Personne à notifier ». Vous pourrez ensuite choisir la personne à notifier dans votre carnet d'adresses. Il est possible d'ajouter plusieurs personnes à notifier.

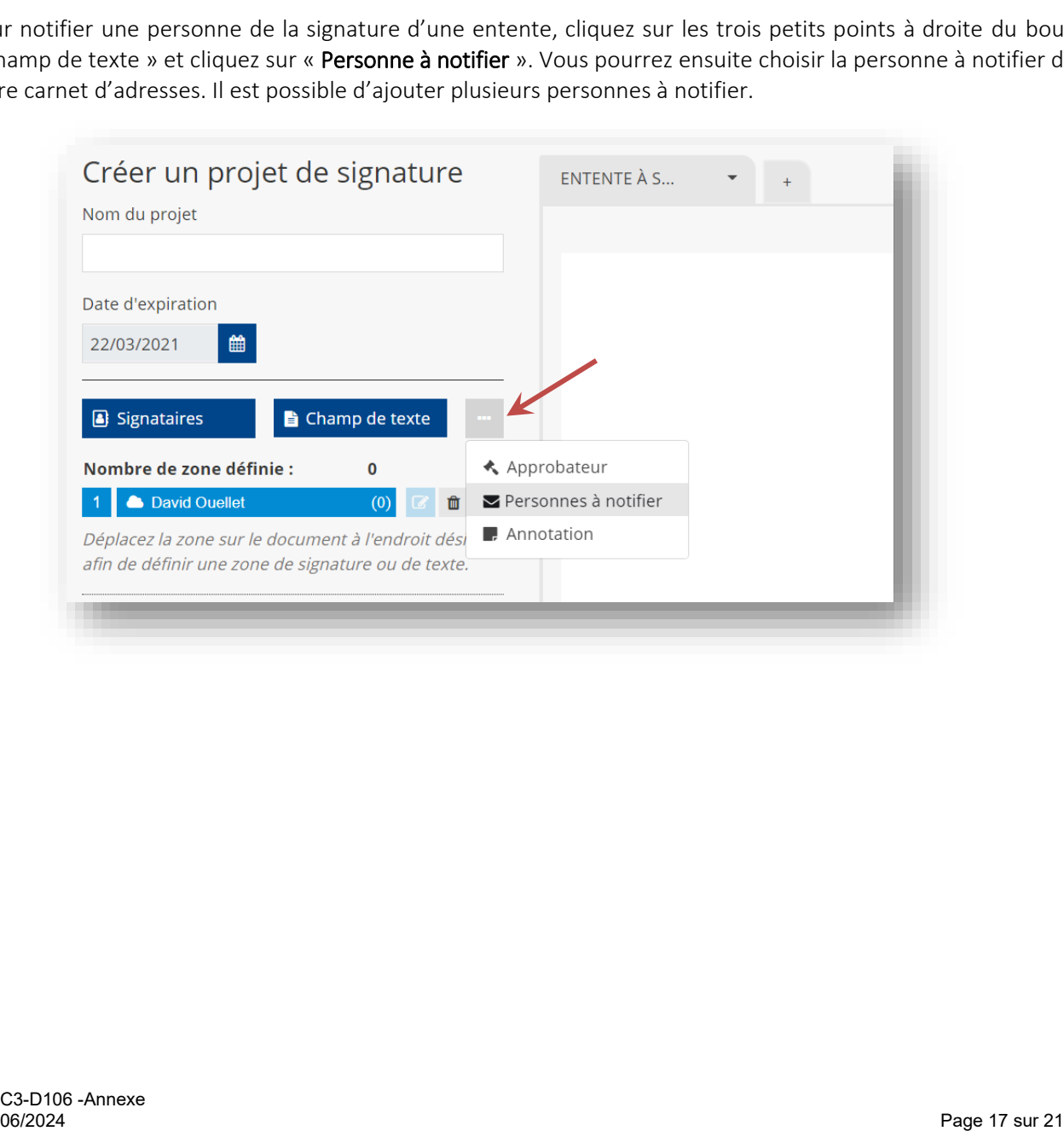

## 3.4 Lancer le projet pour signature et suivis

- a) Tant que le projet n'est pas terminé, le bouton « Sauvegarder » vous permet de le stocker comme brouillon et d'y revenir plus tard.
- b) Une fois que votre projet est prêt à être envoyé, cliquez sur « Lancer » en bas à droite pour amorcer le processus de signature. Vous verrez apparaître les conditions d'utilisation. Lisez-les, puis cochez la case d'acceptation des conditions d'utilisation pour tous les projets de signature.
- c) Pour effectuer un suivi des signatures requises, cliquez sur « Mes projets » (icône de fichiers à gauche de l'écran). Vous pourrez voir quelles signatures sont toujours en attente. Lorsque votre projet sera complété, vous recevrez un courriel à cet effet.

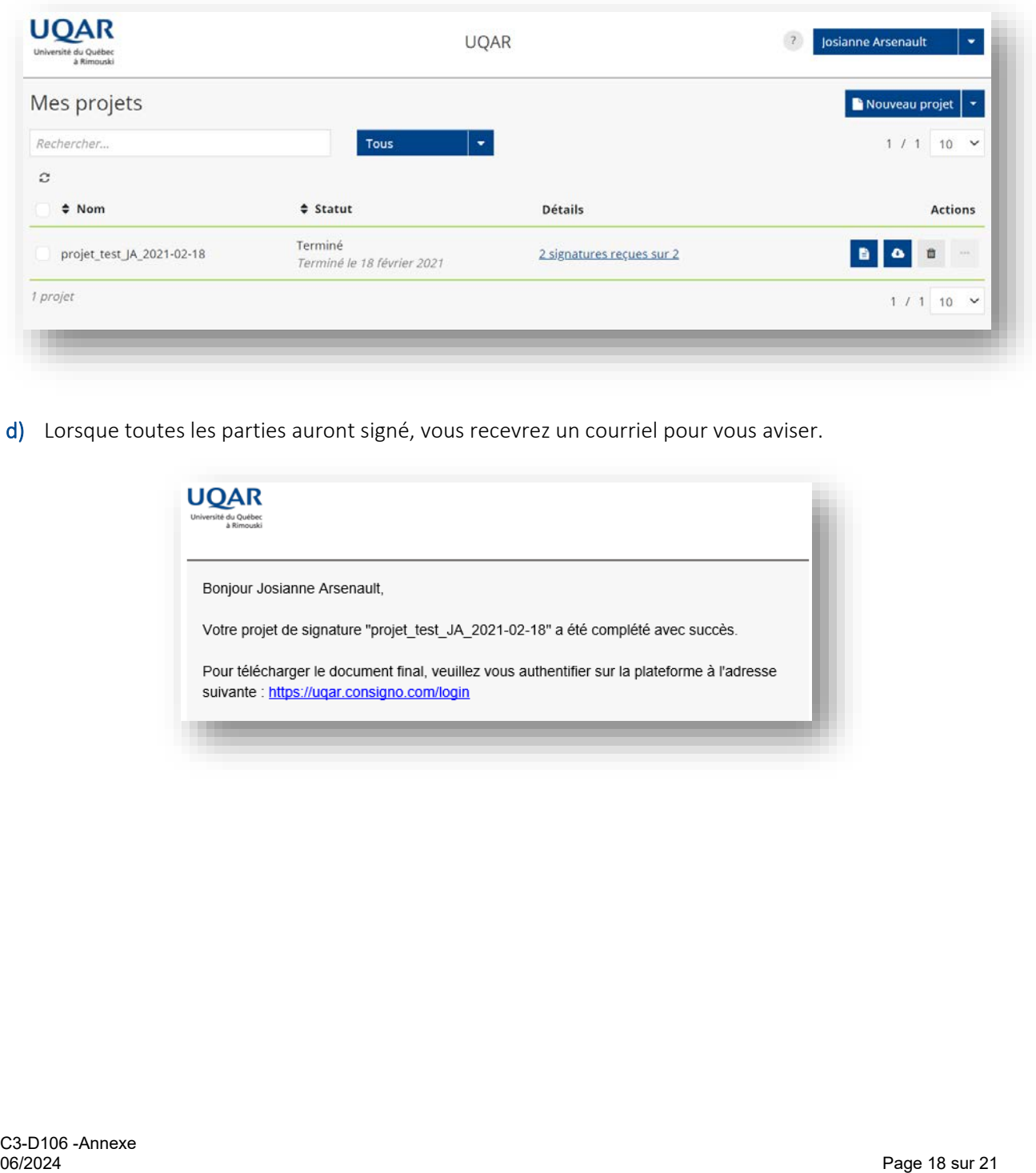

<span id="page-20-0"></span>d) Lorsque toutes les parties auront signé, vous recevrez un courriel pour vous aviser.

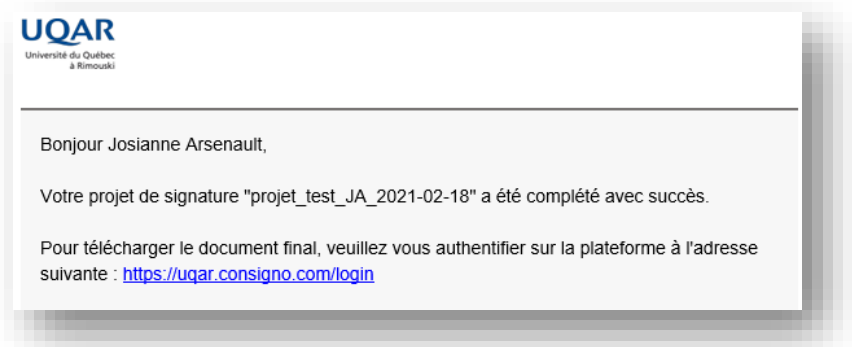

## 3.5 Tutoriels

Vous pouvez accéder aux tutoriels de *ConsignO Cloud* en cliquant sur le point d'interrogation en haut à gauche de votre nom.

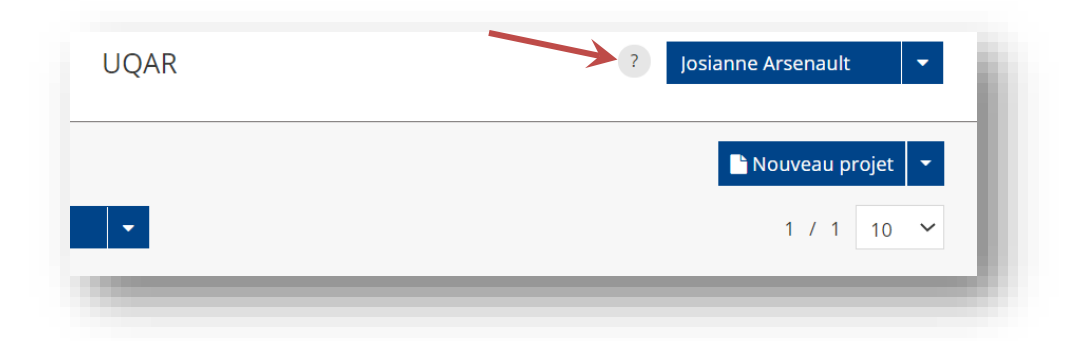

## <span id="page-21-0"></span>3.6 Télécharger des projets terminés

Il est important de télécharger les projets terminés de façon régulière, car ils ne sont conservés dans la plateforme *ConsignO Cloud* que trois (3) mois. La plateforme ne doit pas servir de lieu de stockage. 5 | LelecΩnarger des projets termines<br>
stimportanté télécharge les projets terminés de façon régulière, car ils ne sont conservés dans la platelon<br>
signol Clourd que trois (3) mois. La platelonme ne doit pas servir de lie

Si vous devez télécharger des projets de manière continue, assurez-vous de bien sélectionner tous les nouveaux projets finalisés. En cas de doute, il est préférable de télécharger de nouveau des projets déjà enregistrés.

## <span id="page-22-0"></span>SECTION 4 OÙ CLASSER LES DOCUMENTS APRÈS SIGNATURE?

Il est important de souligner que les projets signés ont une durée de vie déterminée dans la plateforme *ConsignO Cloud* . Au terme d'un projet de signature (c'est-à-dire lorsque toutes les signatures requises ont été apposées), les signataires et les personnes à notifier ont un délai de 3 mois pour télécharger les projets finaux et les entreposer dans l'espace d'enregistrement approprié hors de la plateforme ConsignO.

Tout document électronique signé doit être identifié clairement (titre précis et concis), enregistré sur les serveurs de l'UQAR (dans votre espace de travail) et conservé pour toute la durée du cycle de vie du document et respecter les délais de conservation prévus au calendrier de conservation des documents de l'UQAR. La signature numérique présente des caractéristiques particulières, comme des preuves de validation technologiques, qui ne peuvent pas être consultées lorsque le document se trouve imprimé au format papier. Si vous imprimez le document signé numériquement pour votre dossier, il est donc nécessaire d'imprimer et de conserver également le journal d'audit généré par ConsignO Cloud à la suite de la dernière signature du document.

L'impression du document final est évidemment possible, mais l'exemplaire **original** (final) d'un document signé numériquement doit être soigneusement préservé au format numérique afin de conserver sa validité.

Les documents signés avec la plateforme *ConsignO Cloud* sont téléchargés et conservés par une personne désignée au Secrétariat général et vice-rectorat à la vie étudiante. À noter que les documents signés avec une autre méthode que *ConsignO Cloud* comme *DocuSign*, *Adobe Acrobat DC*, etc. doivent être quant à eux imprimés et transmis en version papier au Secrétariat général et vice-rectorat à la vie étudiante.

### <span id="page-22-1"></span>4.1 Pratique recommandée en trois étapes

#### <span id="page-22-2"></span>Étape 1 - Extraire les projets terminés depuis ConsignO Cloud

Lorsque vous recevez une notification par courriel attestant de la finalisation d'un projet, connectez-vous à la plateforme et, sous « Mes projets », téléchargez le projet terminé et son journal d'audit. Notez que cette opération peut s'effectuer en lot lorsque de nombreux projets sont terminés. Il suffit alors de sélectionner le ou les projets souhaités et de télécharger respectivement le projet puis le journal d'audit.

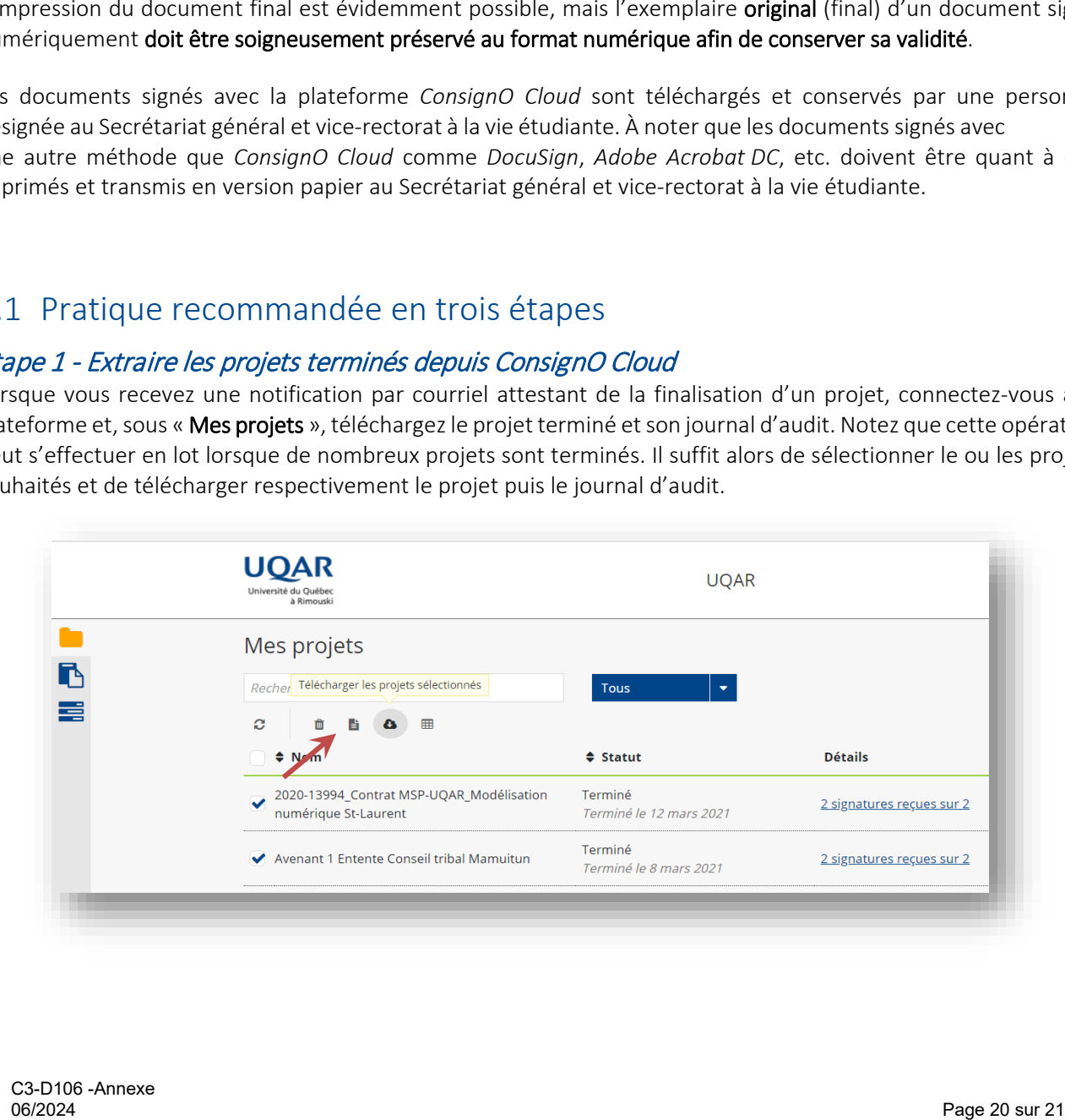

#### <span id="page-23-0"></span>Étape 2 - Identifiez le document de façon claire et concise

Au moment de l'enregistrement du document final, incluant toutes les signatures prévues, sur les serveurs de l'UQAR, attribuez-lui un nom clair et précis. Donnez à votre document un nom court et spécifique comprenant uniquement les éléments de contenu essentiels, incluant la date au format AAAA-MM-JJ, et évitez les caractères spéciaux et les accents.

Pour obtenir de l'aide quant au nommage des fichiers, vous pouvez vous adresser au Centre de documentation administrative.

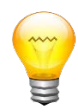

Complétez les propriétés du document final afin d'en faciliter la recherche à partir de son titre complet ou de mots-clés associés, et ce, sans alourdir le nom du fichier. Pour ce faire, il suffit d'ouvrir votre document final et, sous Fichier, de sélectionner Propriétés. Ces renseignements permettent au moteur de recherche du Volet de navigation Windows d'effectuer une recherche approfondie.

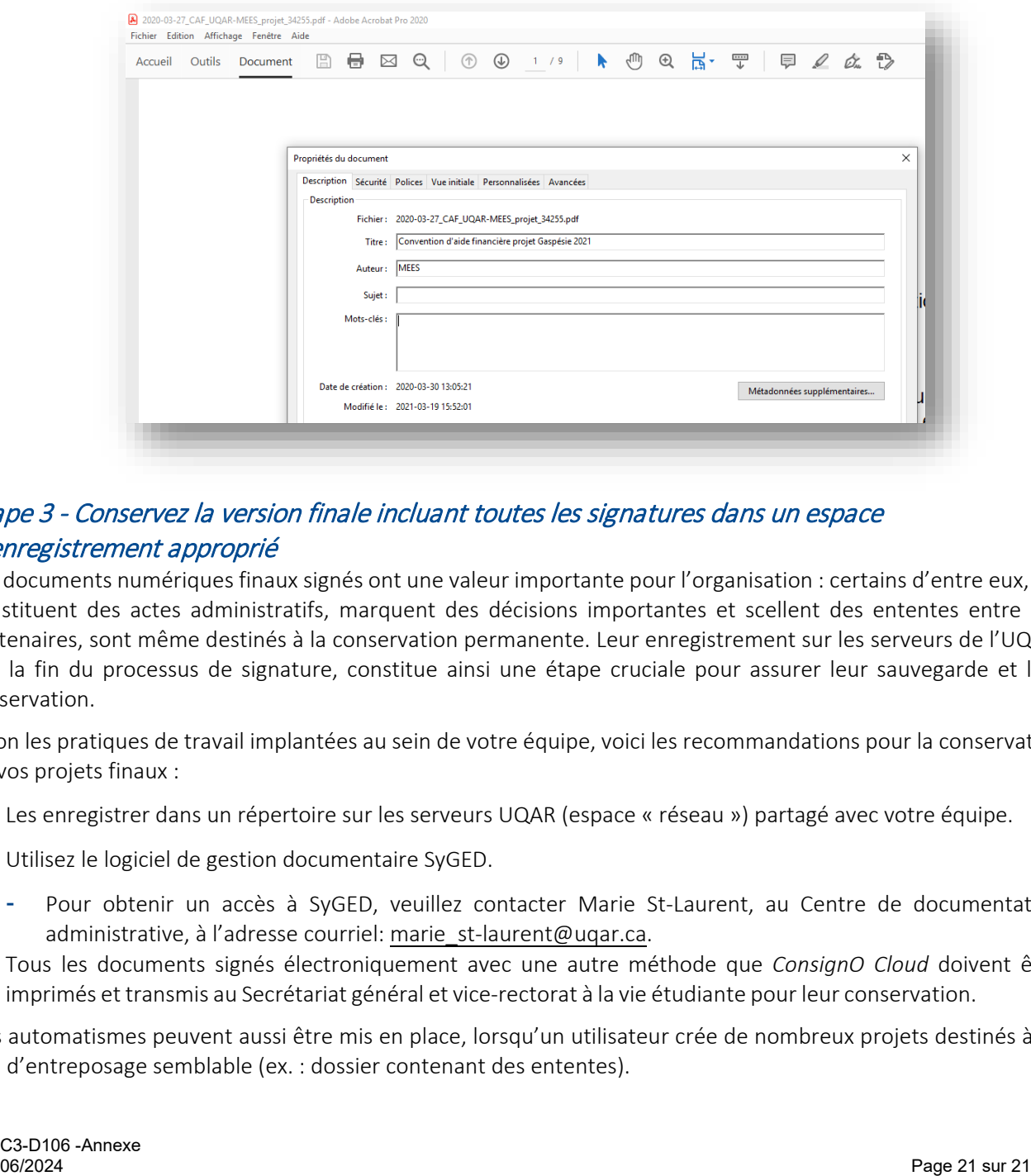

### <span id="page-23-1"></span>Étape 3 - Conservez la version finale incluant toutes les signatures dans un espace d'enregistrement approprié

Les documents numériques finaux signés ont une valeur importante pour l'organisation : certains d'entre eux, qui constituent des actes administratifs, marquent des décisions importantes et scellent des ententes entre des partenaires, sont même destinés à la conservation permanente. Leur enregistrement sur les serveurs de l'UQAR, dès la fin du processus de signature, constitue ainsi une étape cruciale pour assurer leur sauvegarde et leur préservation.

Selon les pratiques de travail implantées au sein de votre équipe, voici les recommandations pour la conservation de vos projets finaux :

- Les enregistrer dans un répertoire sur les serveurs UQAR (espace « réseau ») partagé avec votre équipe.
- Utilisez le logiciel de gestion documentaire SyGED.
	- Pour obtenir un accès à SyGED, veuillez contacter Marie St-Laurent, au Centre de documentation administrative, à l'adresse courriel: marie\_st-laurent@uqar.ca.
- Tous les documents signés électroniquement avec une autre méthode que *ConsignO Cloud* doivent être imprimés et transmis au Secrétariat général et vice-rectorat à la vie étudiante pour leur conservation.

Des automatismes peuvent aussi être mis en place, lorsqu'un utilisateur crée de nombreux projets destinés à un lieu d'entreposage semblable (ex. : dossier contenant des ententes).